# **General Fund Enterprise Business System** (GFEBS)

# **Supplier Self-Services (SUS) Vendor Training**

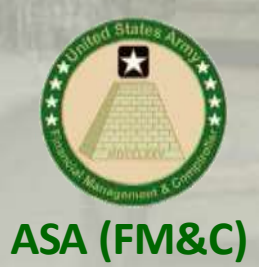

Last Updated 04 March 2019

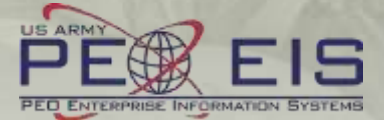

# Vendor Training Table of Contents

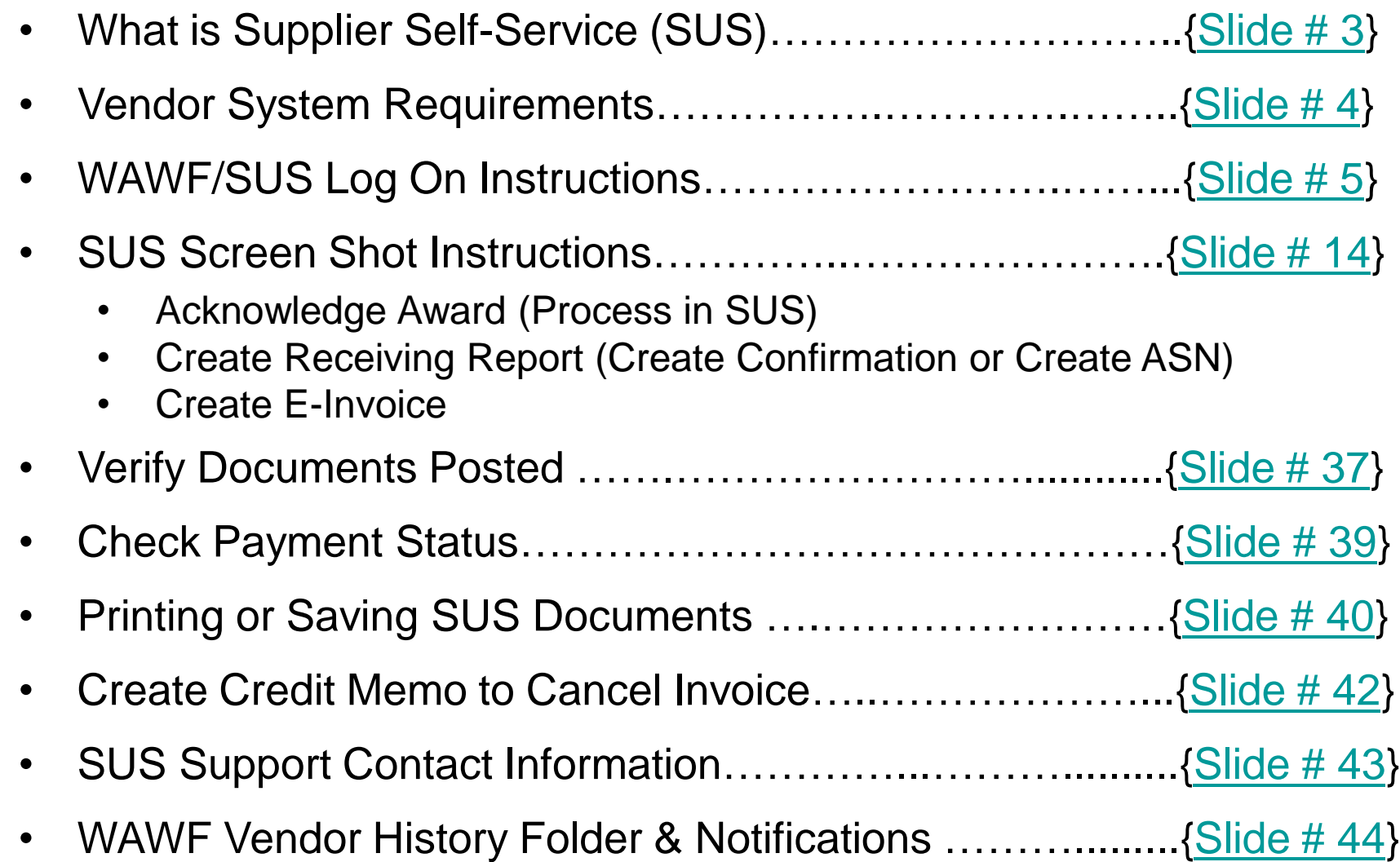

# <span id="page-2-0"></span>What is Supplier Self-Services (SUS)?

### • **SUS is a Vendor Portal**

### – **Maintains WAWF as the single face to industry for DoD invoicing**

- User ID management and secure provisioning by CAGE remains in WAWF
- Seamlessly logs vendor into SUS based on assigned Pay Office
- "One-Stop" interface developed by WAWF
- Summary data updated in WAWF for a consolidated view for all of DoD

### – **Utilizes standard GFEBS functionality**

Improves Army end-to-end visibility and auditability

### – **Defaults GFEBS PO obligation data to the vendor**

- Pre-populates vendor invoice data with pre-validated GFEBS data
	- o Allows for identification of errors early in the process
		- Vendors to validate PO accurately reflects contract terms immediately after award
	- o Vendor input restricted to prevent conflict with contract
		- i.e., can input Quantity, but cannot change fields like Unit of Measure or Unit Price
- **Provides vendor integrated visibility of open amount and real-time invoice processing status**
- Prevents delay in acceptance posting in GFEBS
- **Eliminates manual intervention to improve auditability**
- Reduces interest penalties

## <span id="page-3-0"></span>Vendor System Requirements

- **Internet Access**
- **Must use Internet Explorer**
	- **Under or Tools, select Compatibility View Settings**
		- Add "Army.mil"
		- Close all sessions of Internet Explorer and re-open to re-initialize
- **WAWF user id**
	- **Ensure id used is assigned to CAGE code for SUS contract award**
	- **If you are a new user, please navigate to the following website to establish a new vendor account**
		- <https://wawf.eb.mil/> or call 1-866-618-5988
	- **Pay Office on contract is assigned HQ0678 for Army GFEBS SUS**
		- Will route user from WAWF to GFEBS SUS vendor portal

# <span id="page-4-0"></span>WAWF/SUS Log On **Instructions**

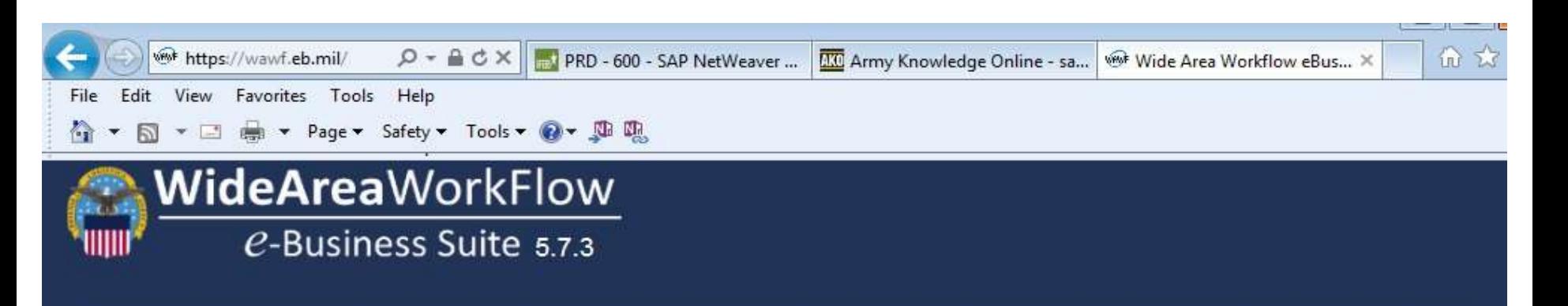

### **Privacy Statement**

You are accessing a U.S. Government (USG) information system (IS) that is provided for USG authorized use only. By using this IS (which includes any device attached to this IS), you consent to the following conditions: The USG routinely intercepts and monitors communications occurring on this IS for purposes including, but not limited to, penetration testing, COMSEC monitoring, network operations and defense, personnel misconduct (PM), law enforcement (LE), and counterintelligence (CI) investigations. At any time, the USG may inspect and seize data stored on this IS. Communications using, or data stored on, this IS are not private, are subject to routine monitoring, interception, and search, and may be disclosed or used for any USG-authorized purpose. This IS includes security measures (e.g., authentication and access controls) to protect USG interests--not for your personal benefit or privacy. Notwithstanding the above, using this IS does not constitute consent to PM, LE or CI investigative searching or monitoring of the content of privileged communications, or work product, related to personal representation or services by attorneys, psychotherapists, or clergy, and their assistants. Such communications and work product are private and confidential. See User Agreement for details.

### **WARNINGI**

Please DO NOT use the browser BACK BUTTON within the Wide Area Workflow eBusiness Suite applications, the use of the browser's BACK BUTTON is not supported within the Wide Area Workflow eBusiness Suite applications. Use of this button will cause the loss of data not yet saved to the server and will result in the applications not performing as intended. DO NOT use the backspace key in any uneditable field, as this will function as the back button, where they exist, use the PREVIOUS or CANCEL buttons to return to a previous page within the Wide Area Workflow eBusiness Suite applications. The security accreditation level of the applications are Unclassified FOUO and below, do not process, store, or transmit information classified above the accreditation level of this system.

Accept

### *Steps 1-11 are same for normal WAWF login to complete invoice entry*

### Log into WAWF as normal by clicking the "Accept" button  ${\bf Q}$

**NOTE:** WAWF is the official DoD system point of entry to industry for submitting invoices. WAWF will direct user to SUS in step 12. <sup>6</sup>

### **Wide Area** Work Flow e-Business Suite 5.7.3

Register

Help/Training

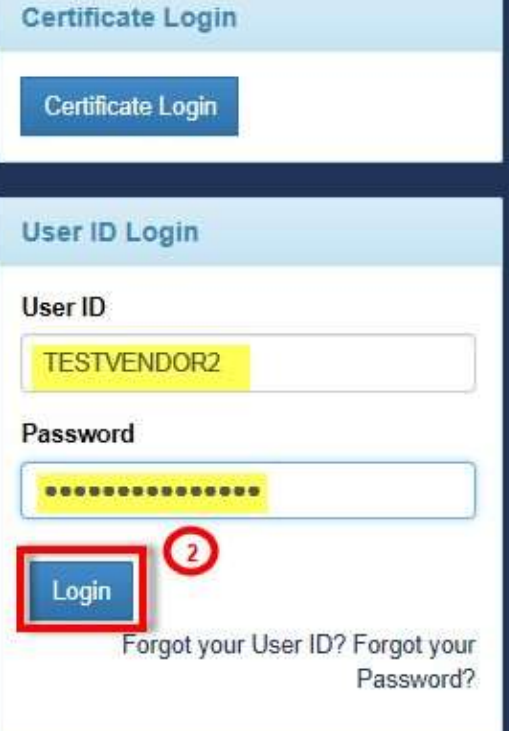

### **System Messages**

### (2015-08-27 00:00:00) System: All Subject: WAWF Training Action Required! Critical! Message For: All Users

The WAWF training site is now available. Please now use the regular training site https://wawftraining.eb.mil

(2015-07-17 00:00:00) System: All Subject: CORT Tool Message For: All Users

The Army migration to the CORT Tool has been delayed. The PMO will be deactivating the Army structure on 7/17/2015. Army CORT Tool users should delay their registration/request for access until after Oct 1, 2015. In the instance that immediate access is required prior to Oct 1, 2015 please call the WAWF Help Desk at 1 866 618-5988. Your contact information will be provided to the CORT PMO for consideration to approve access under OSD.

(2015-06-08 00:00:00) System: All Subject: WAWF eBusiness Suite **Assistance Action Required! Message For: All Users** For assistance with the WAWF e-Business Suite, refer to 'Government Customer

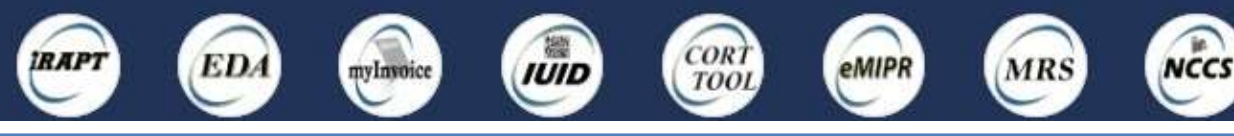

Enter WAWF user ID and password and click "Login" 2*Management of allowed WAWF users remains with WAWF administrator If you are a new user and need a User ID and password, see slide #4 for instructions.* Contract

Closeout

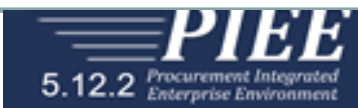

### Last Successful Logon Date: 2019/01/11 10:04:38 MST Last Unsuccessful Logon Attempt: 2018/12/20 16:54:23 MST

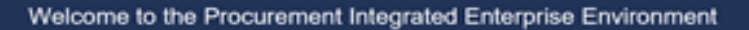

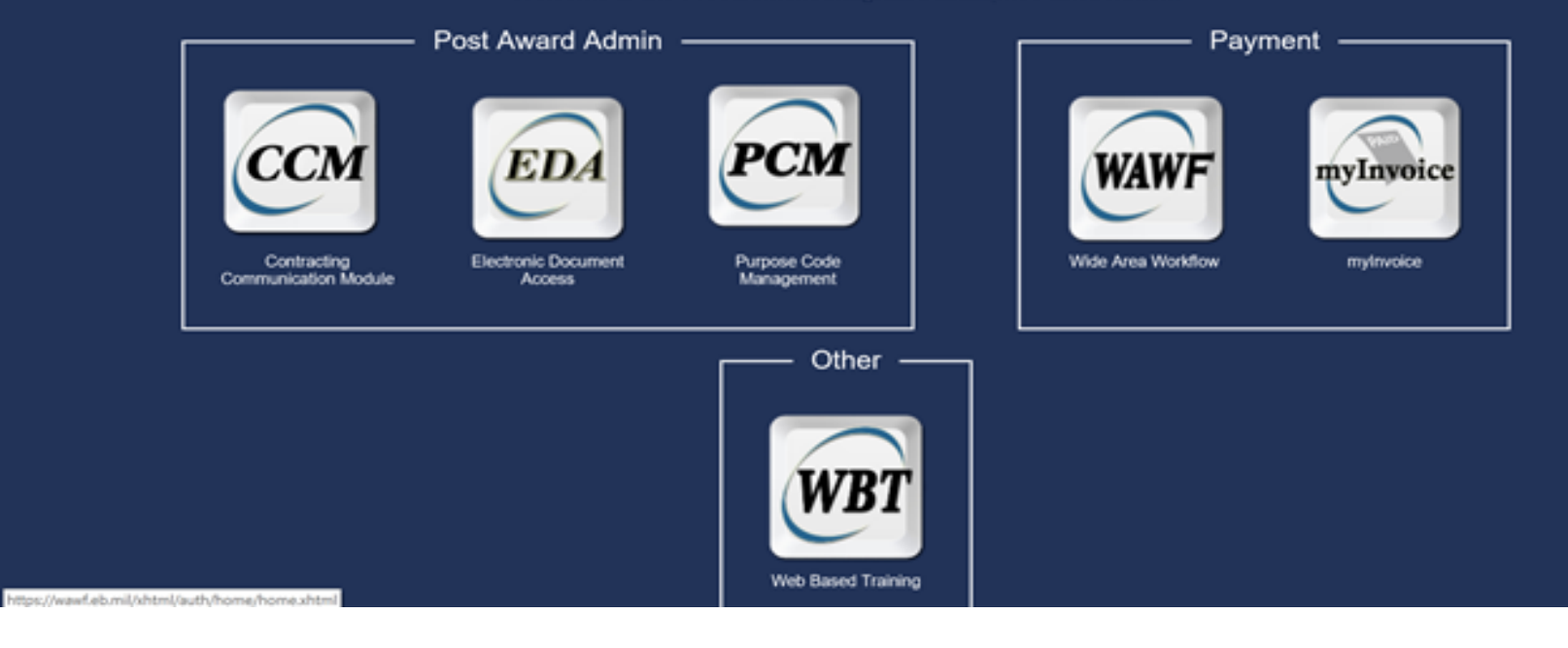

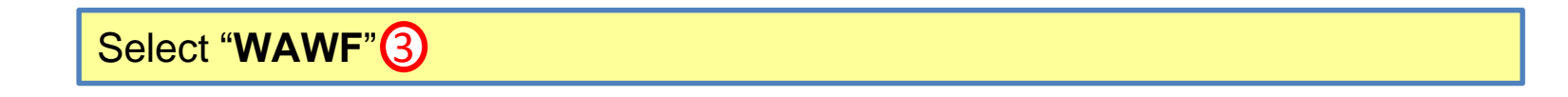

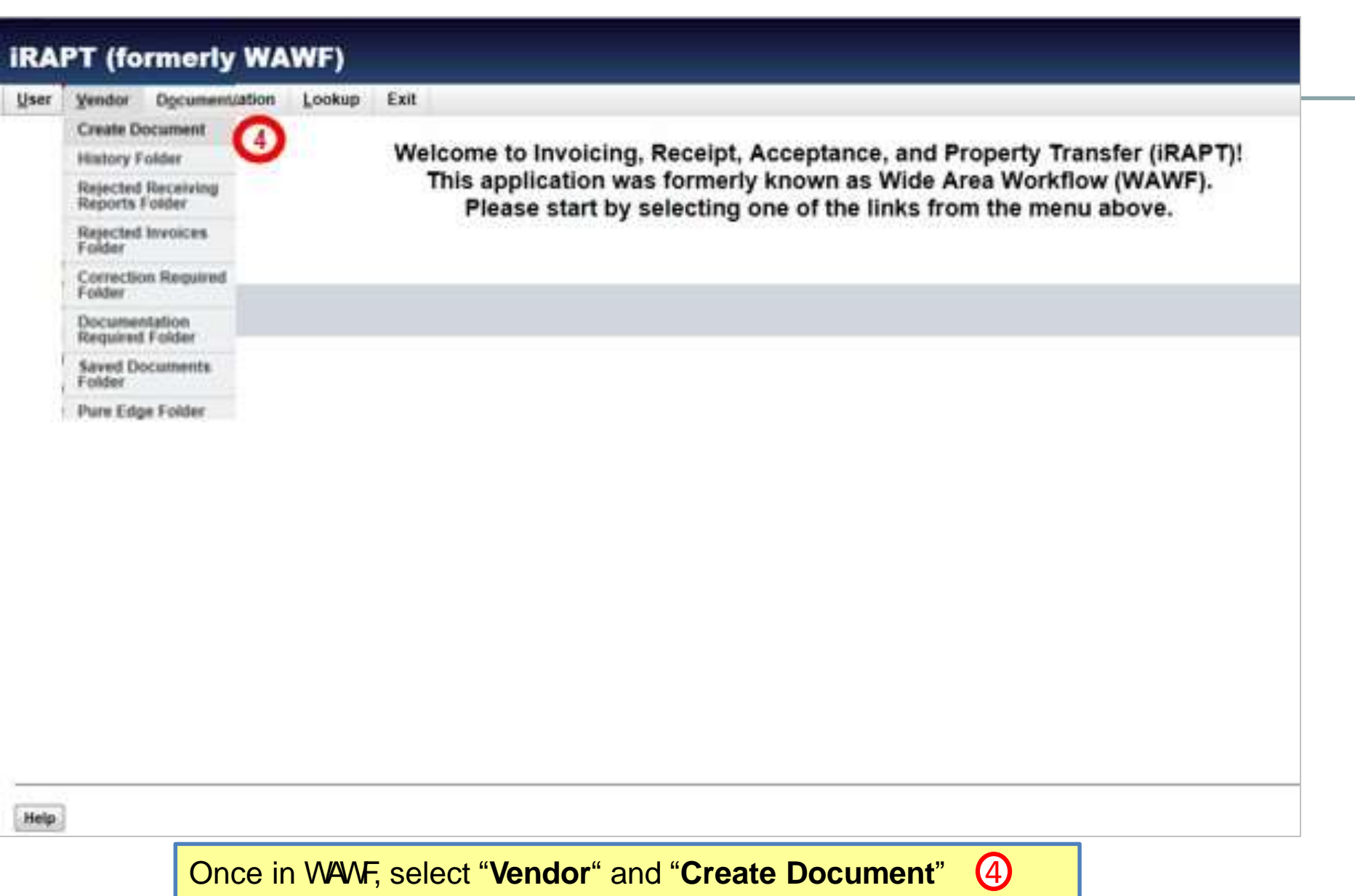

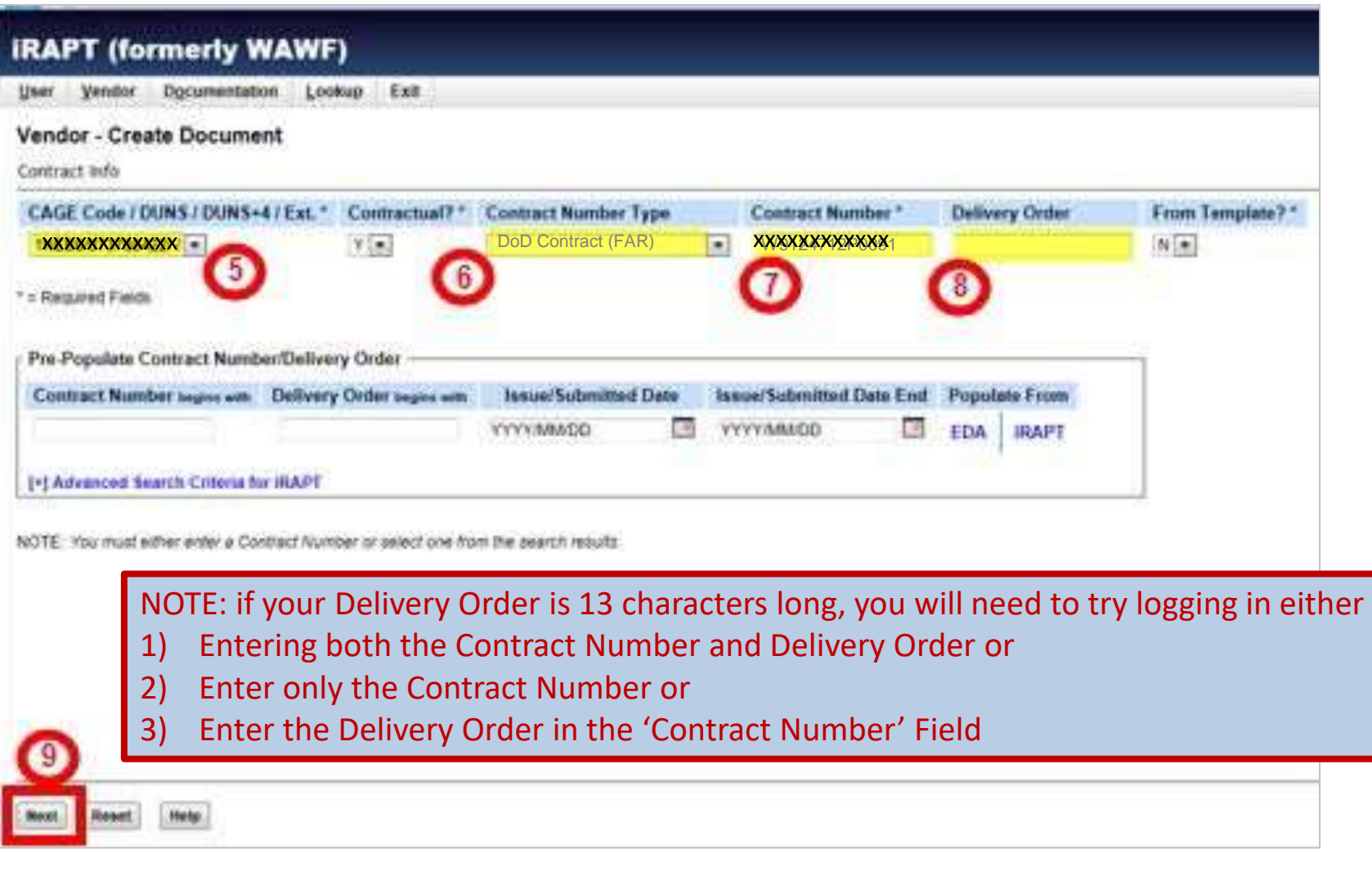

Vendor CAGE / DUNS number (5) defaults from logon, verify matches award Auto-populated after contract # entered  $\bm{\mathsf{G}}$ , enter contract number  $\bm{\mathsf{C}}$ and delivery order *(if applicable)* 8. Select "Next" **9** 

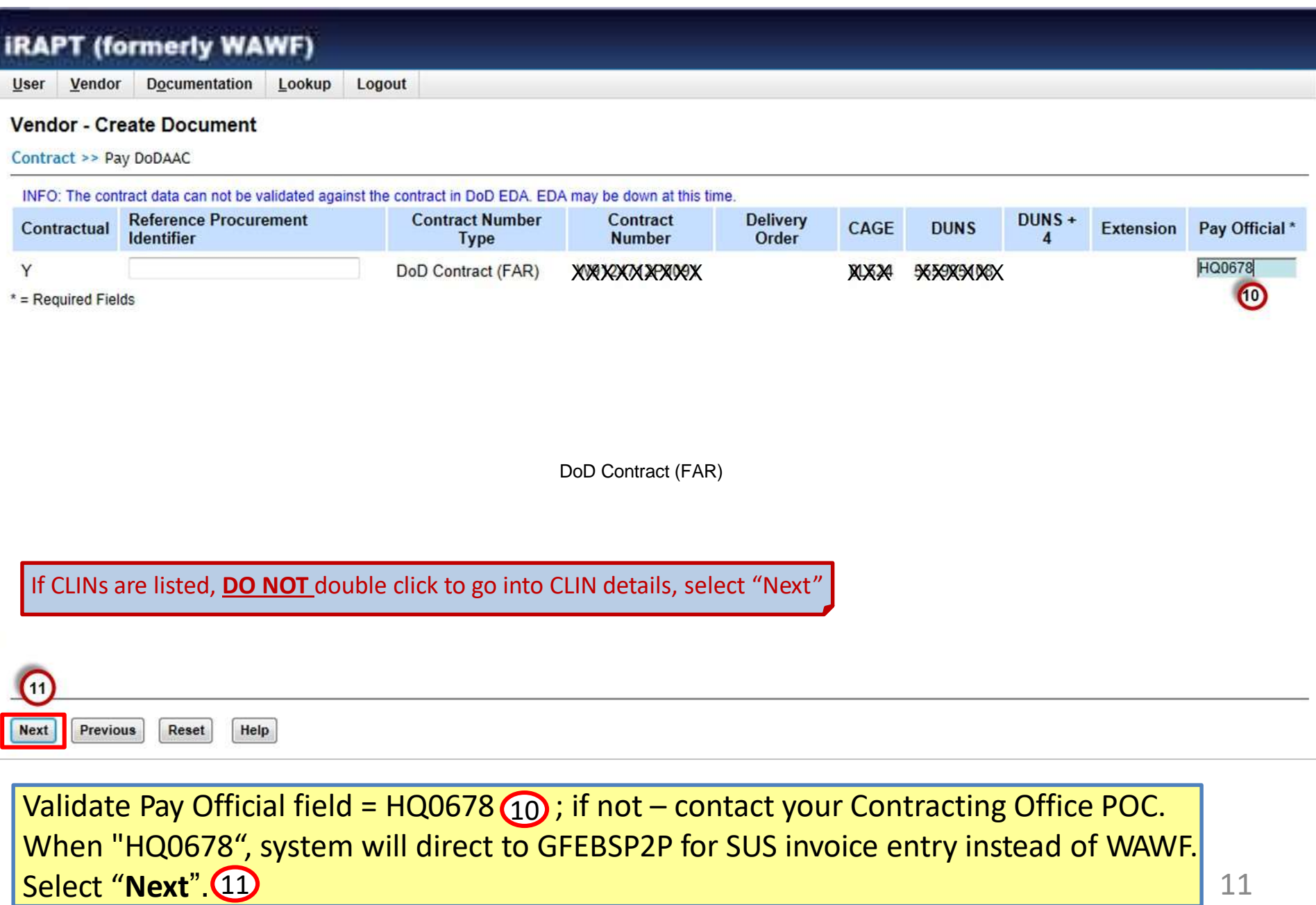

### \*\*NEW SCREEN\*\*

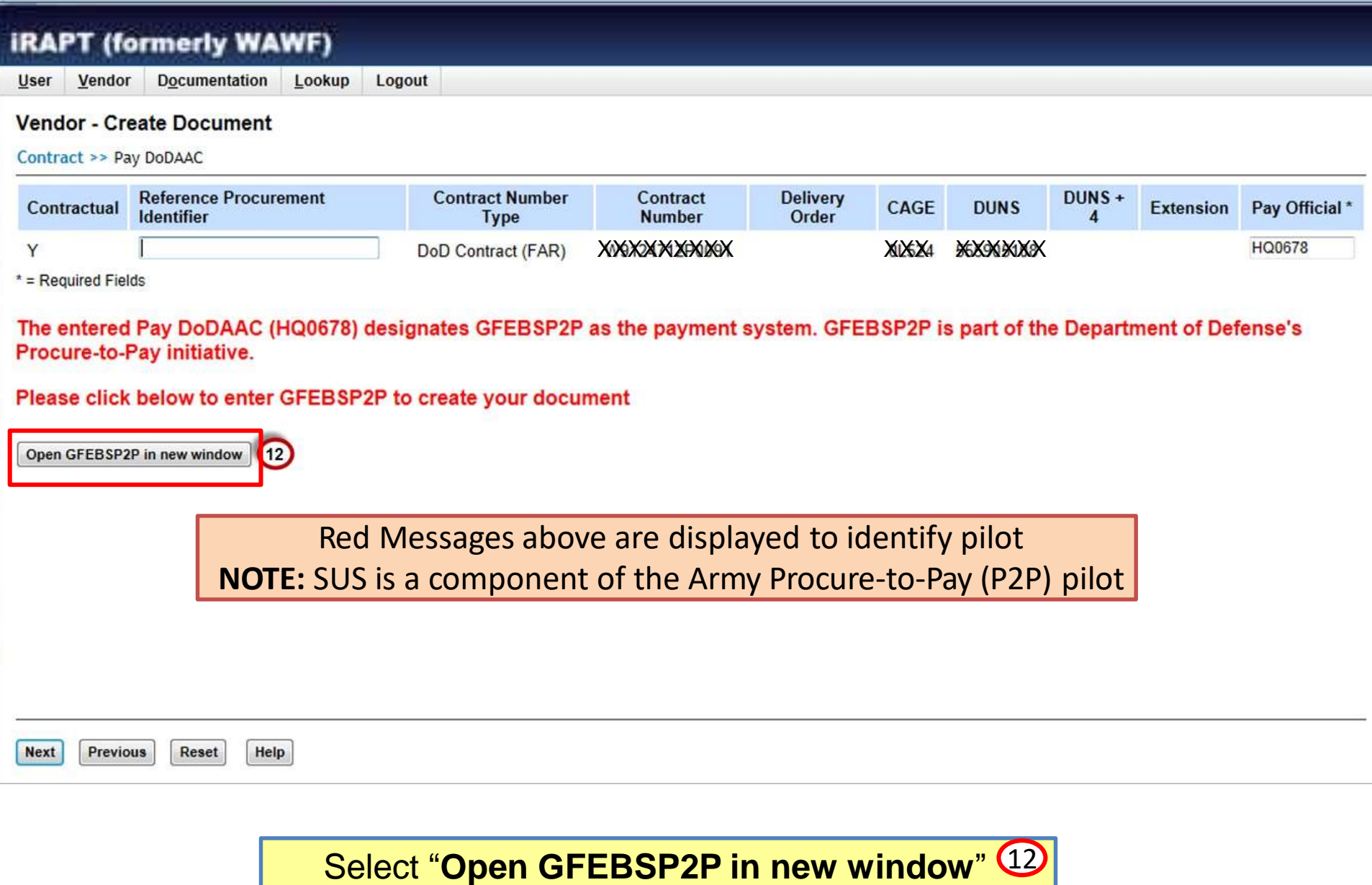

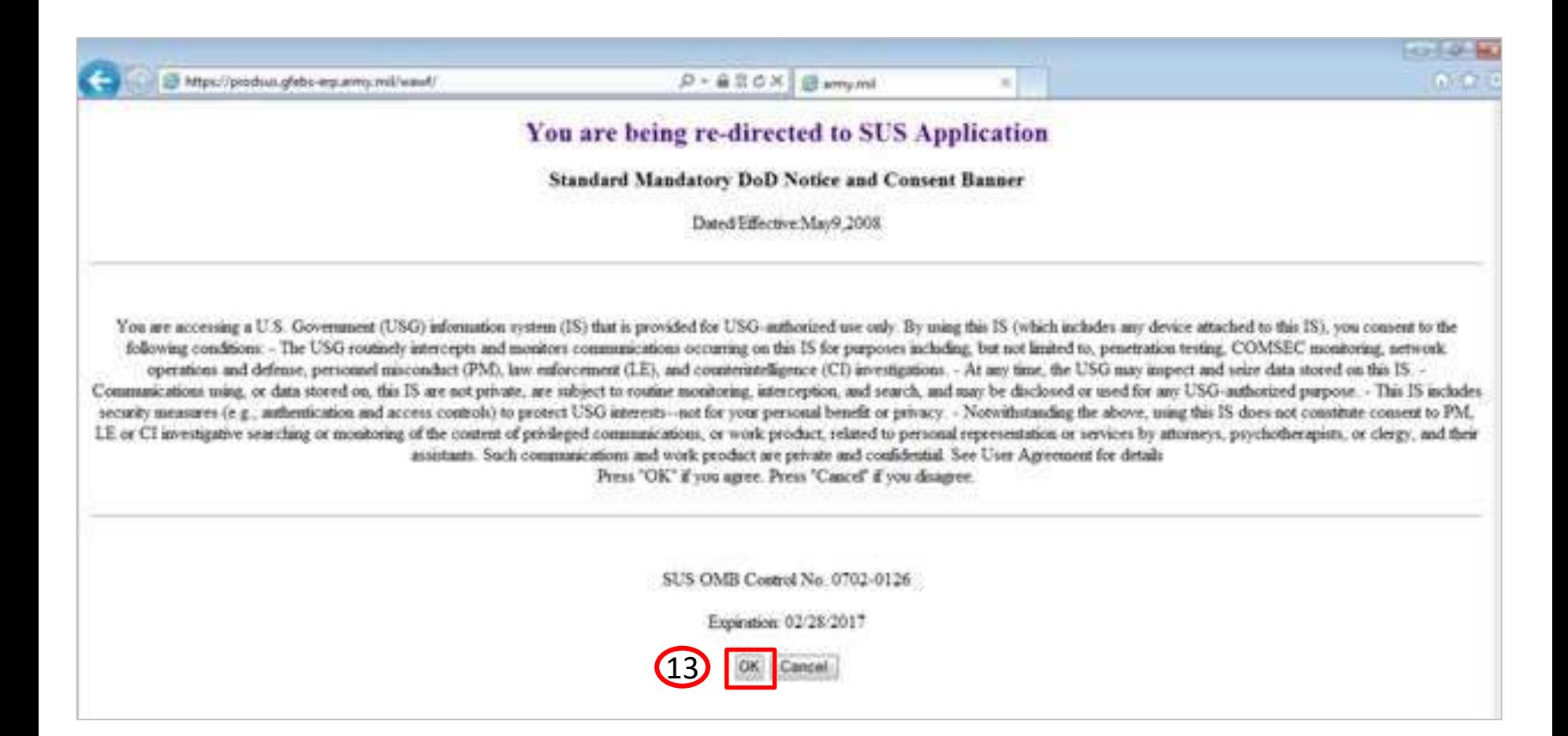

### Read notice and select "OK" (13 to be directed to SUS

<span id="page-13-0"></span>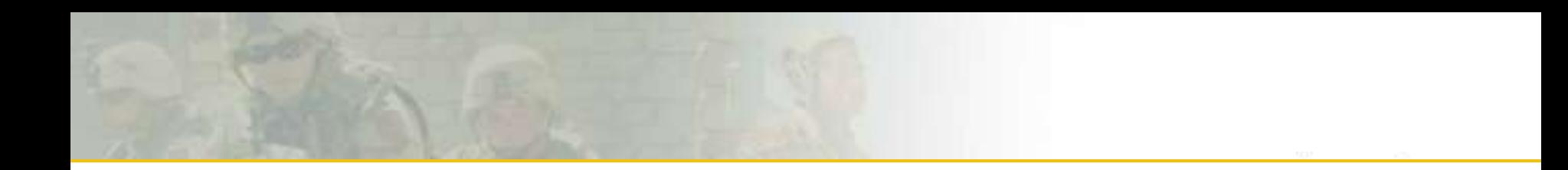

# SUS Screen Shot Instructions

## 3 Steps to Submit Invoice in SUS

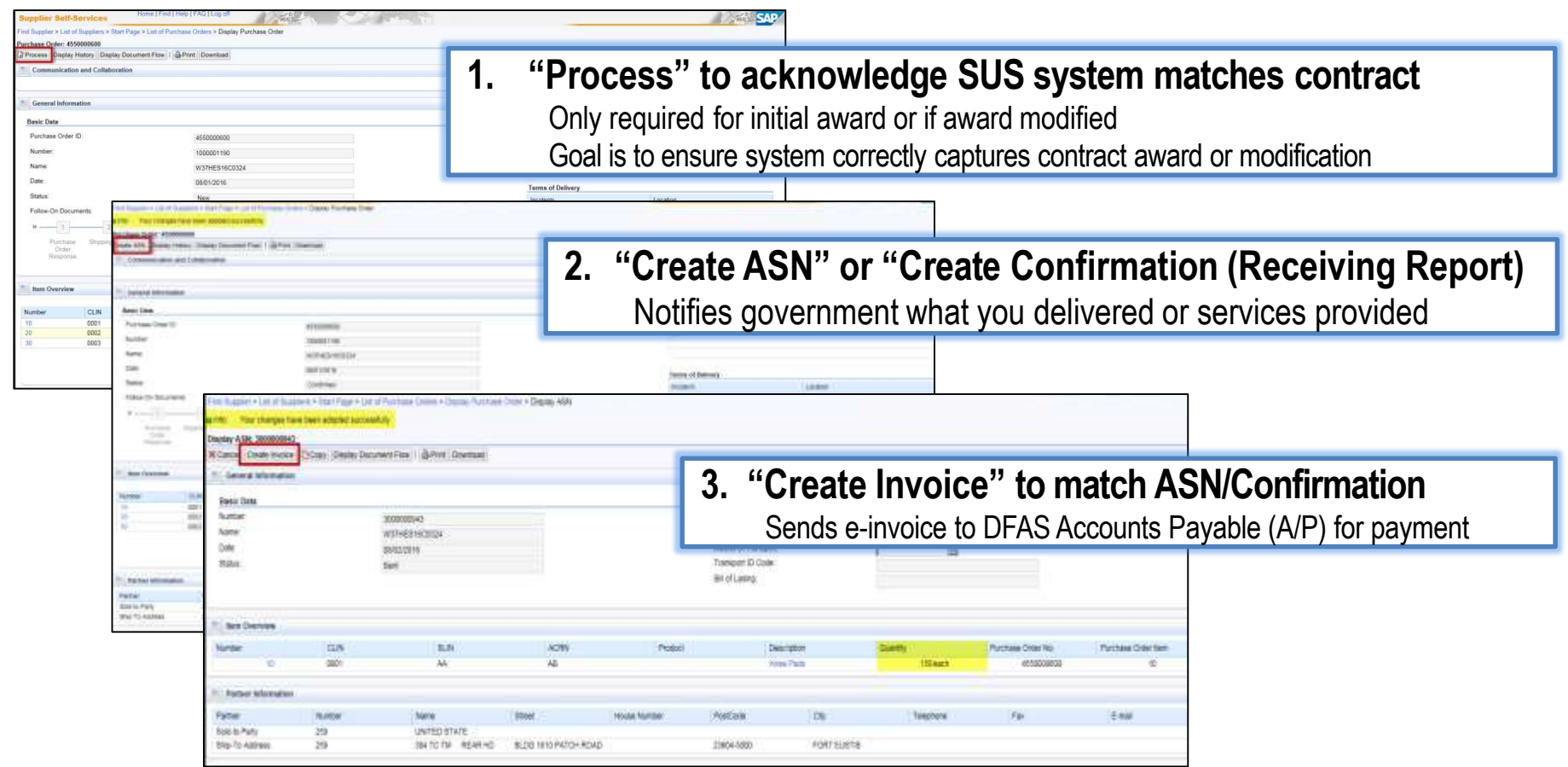

**SUS Pilot prepopulates contract information enabling faster payment to vendor** 

# Step 1a. PO Acknowledgment

- Contract number entered in WAWF (*step #7, slide 10*) will auto-direct user to the associated SUS Purchase Order (PO) document.
- PO data is replicated from Army GFEBS (accounting and entitlement system) to SUS for vendor to confirm goods delivered or services performed & create invoice.

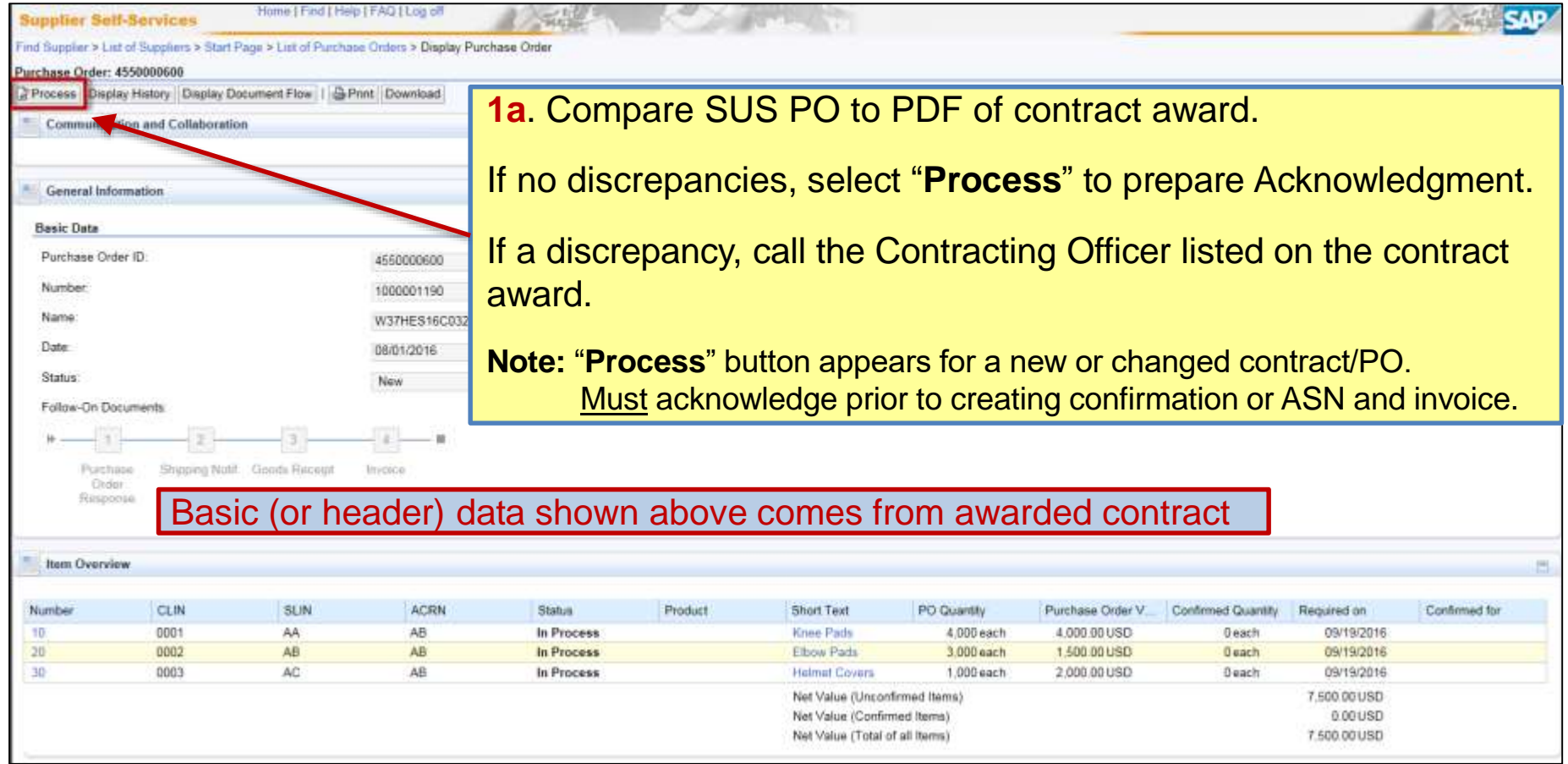

# <span id="page-16-0"></span>Step 1b. PO Acknowledgment

• Review PO CLIN data to make sure amount matches award

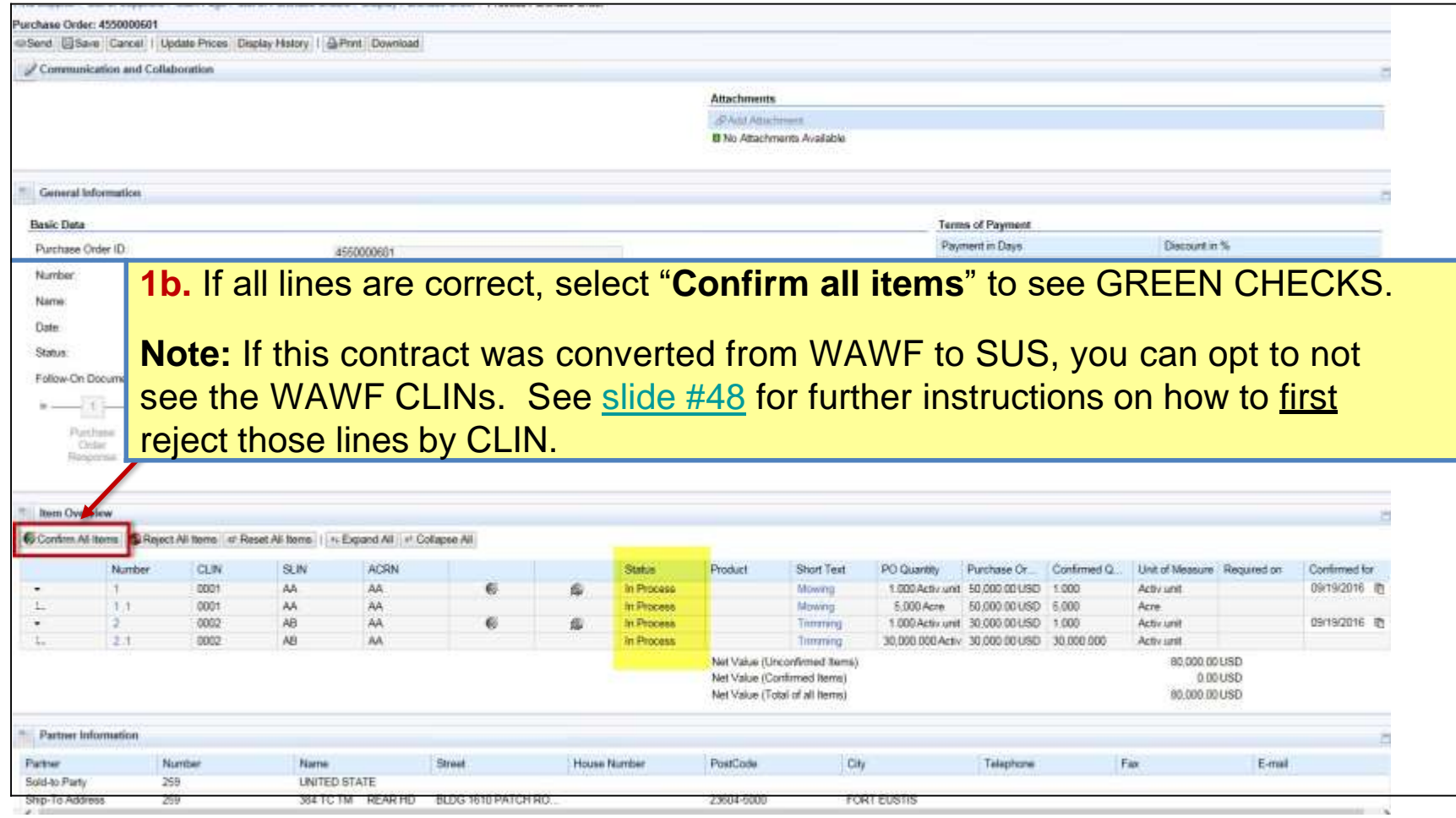

# Step 1c. PO Acknowledgment

0006

0005

5

 $5.1$ 

AB

AB

Confirmed

Confirmed

Paint helmets

Paint helmets

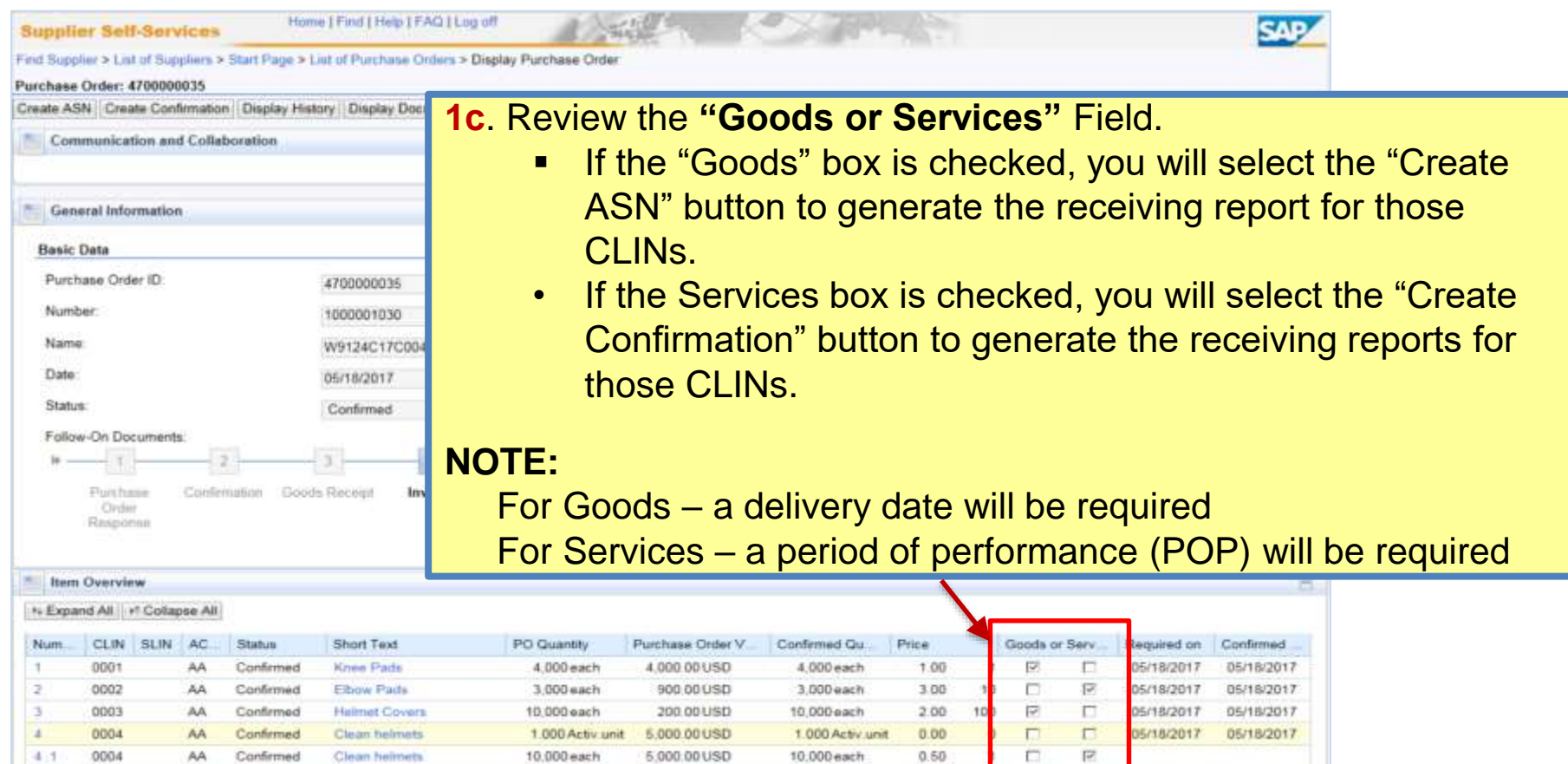

1.000 Activ.unit

10,000 each

Net Value (Unconfirmed Items)

Net Value (Confirmed Items)

Net Value (Total of all items)

 $0.00$ 

 $1.00$ 

1.000 Activ.unit 10,000 00 USD

10,000 00 USD

10,000 each

 $\Box$ 

 $\overline{\mathsf{w}}$ 

05/18/2017 05/18/2017

00USD

OO USD

20.100.00 USD

 $\Box$ 

 $\Box$ 

# Step 1d. PO Acknowledgment

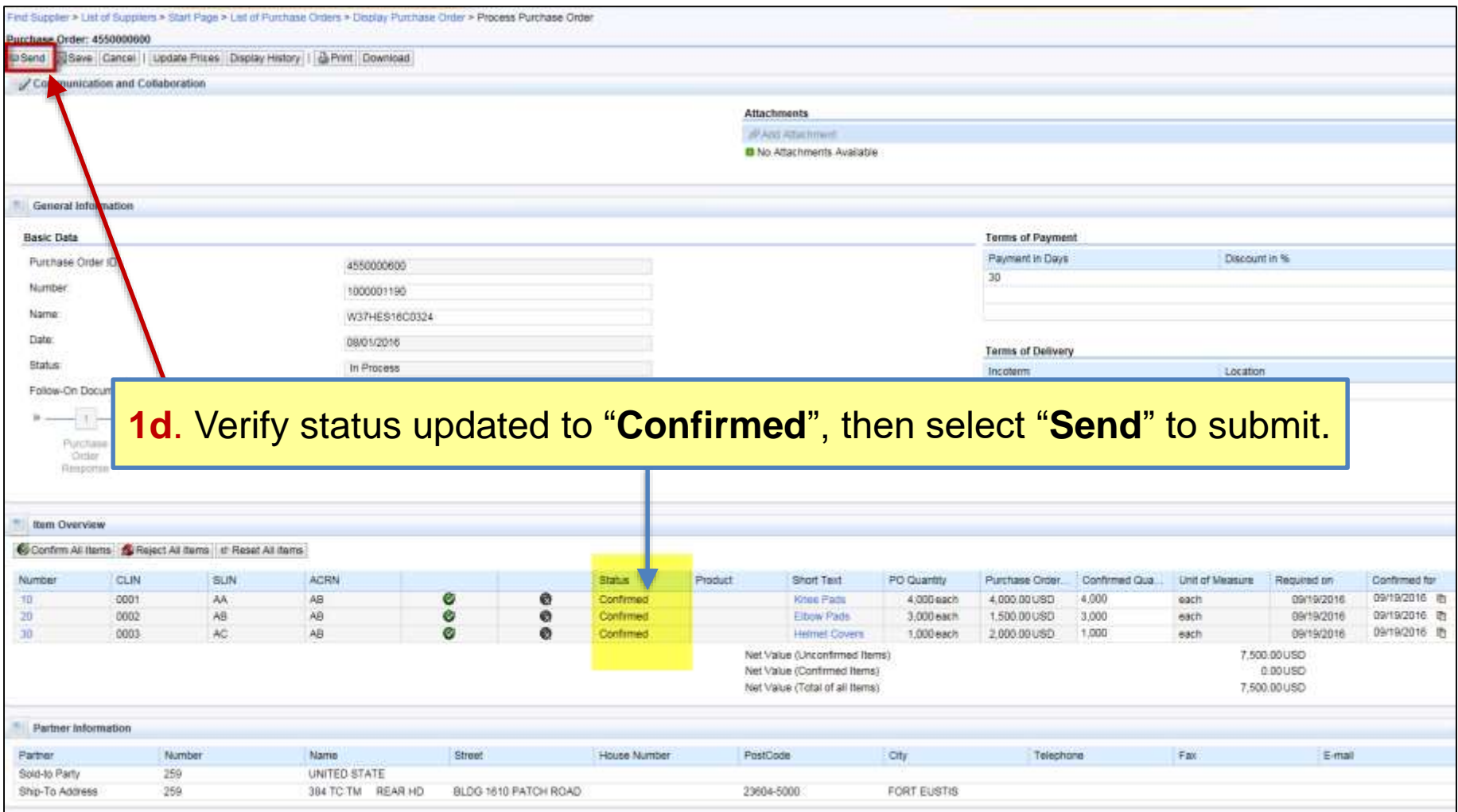

# <span id="page-19-0"></span>Steps to Create Confirmation and Invoice when the CLIN has the Service box checked.

**Note:** for Goods, go to [slide # 28 t](#page-27-0)o Create ASN and Invoice

## Step 2a. Create Confirmation for Quantity or Amount

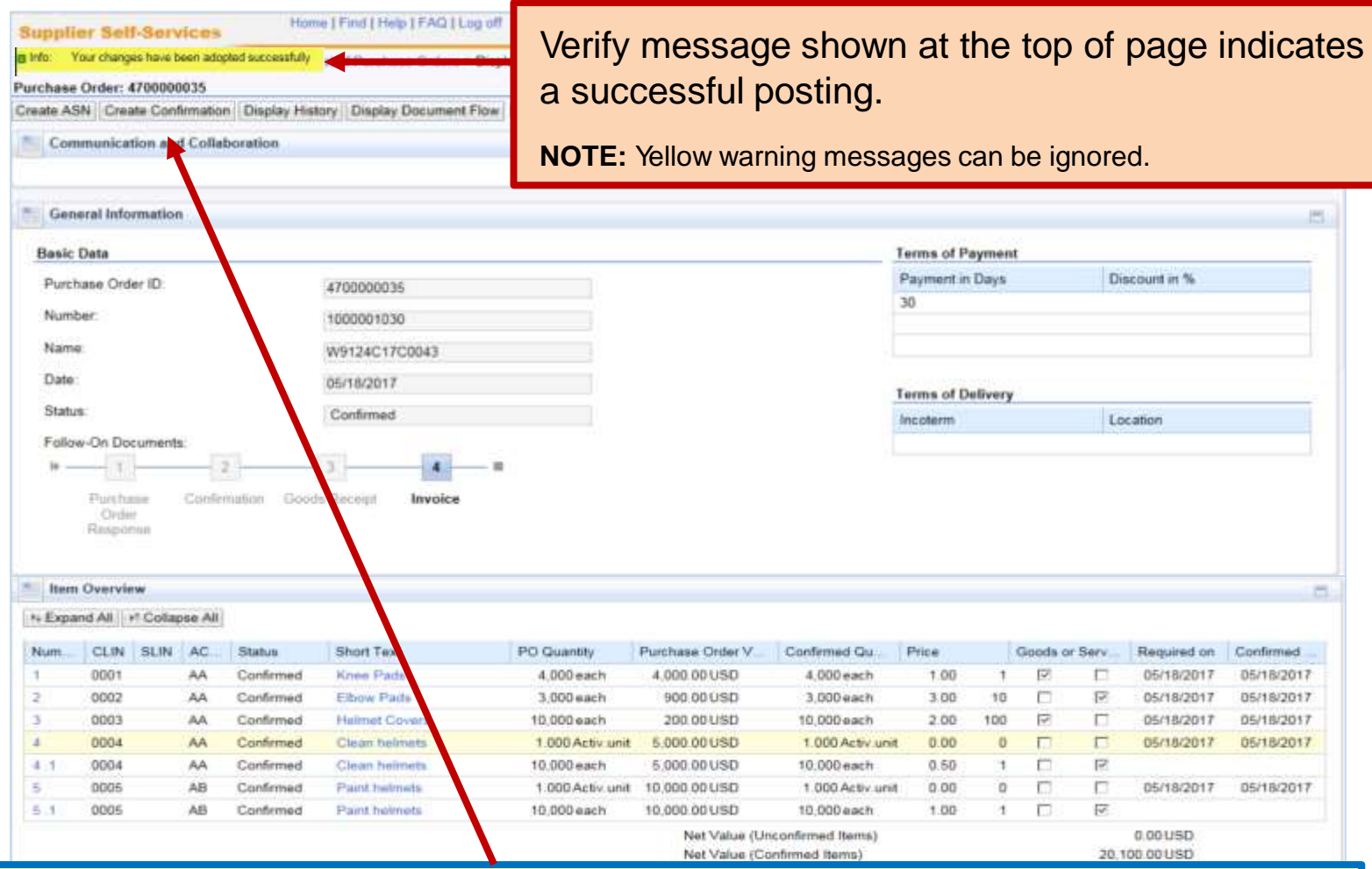

**2a**. Next step, select "**Create Confirmation**". This action creates a document similar to WAWF Receiving Report.

## Step 2b. Create Confirmation for Quantity or Amount

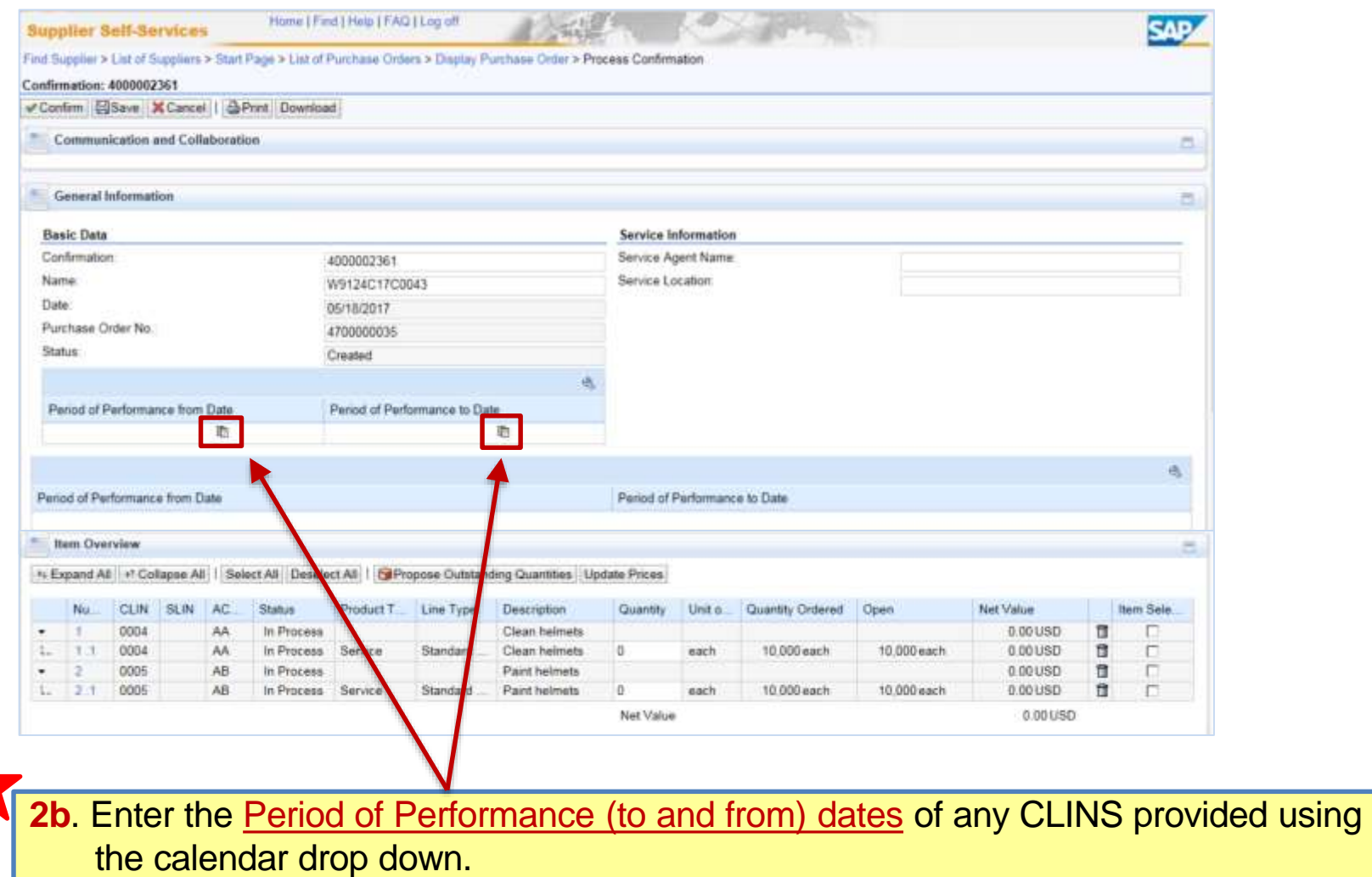

# Step 2c/d. Confirmation for Quantity or Amount

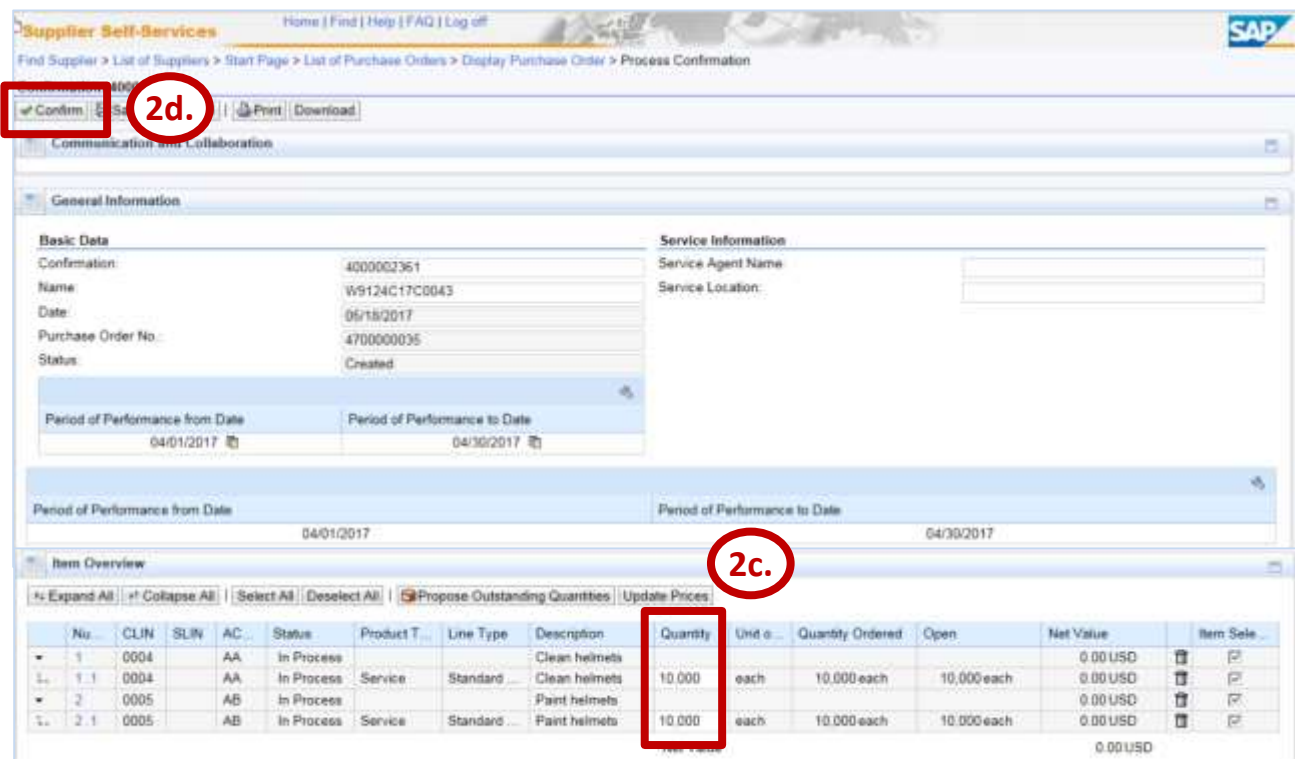

### **2c.** Enter Quantity provided

If CLIN unit of measure is "**Activ.unit**" (or Job or LOT), enter **dollar value** of service performed in quantity field. If CLIN unit of measure is "**Months, Hours, etc.**", enter **quantity** of service performed in quantity field.

**2d.** Verify entries for all CLINs, and select "**Confirm**" to send the confirmation to acceptor.

### **NOTES:**

- Do **NOT** change the defaulted 40000\* number in the "Confirmation" field.
- Common error is to enter "1" for quantity when unit is "Activ.unit" (or Job or LOT). This is a Confirmation of only \$1.00.
- If you select "SAVE", confirmation is **NOT** sent to acceptor, but saved in SUS for later submission or cancellation.
- Acceptor will be notified via email the following morning.
- If you are required to send attachments, you must send an email with attachments directly to acceptor listed on contract.

## Step 3a. Create E-Invoice

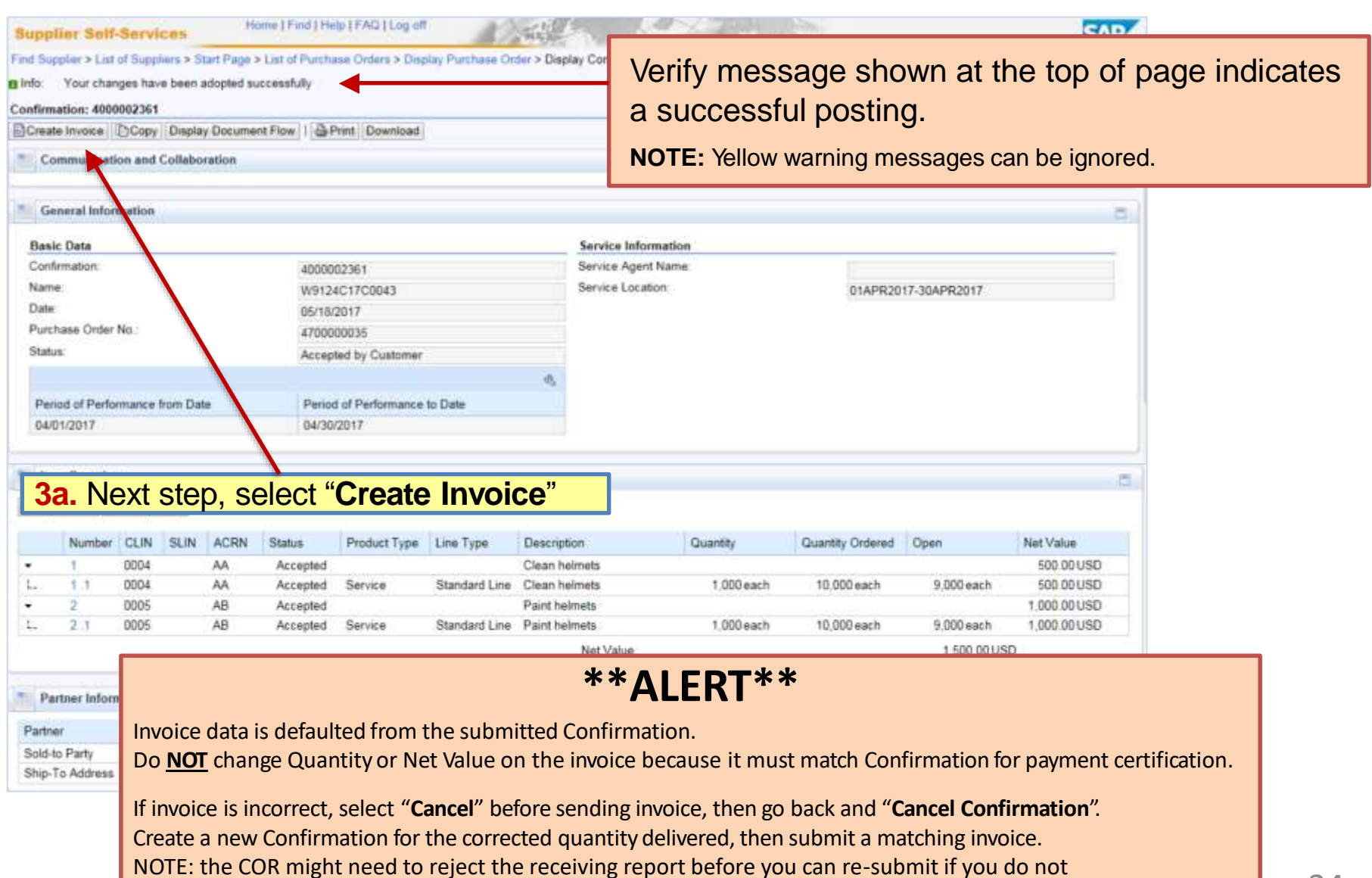

have enough open. Once the COR rejects the receiving report, before you can be babying in you do not have enough open. Once the COR rejects the receiving report, the funds will return for availability.

# Step 3b. Create E-Invoice

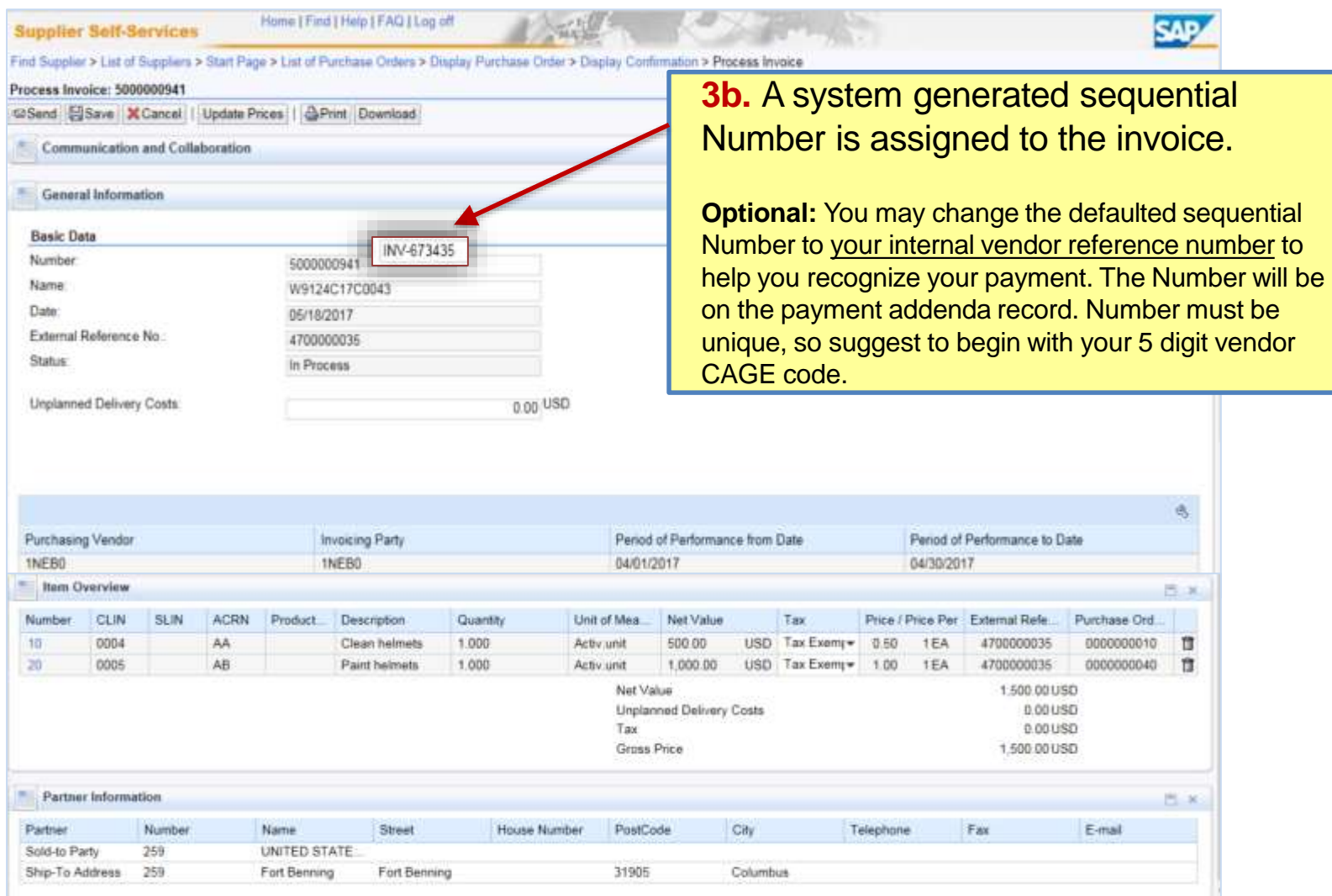

### Step 3c. Create E-Invoice

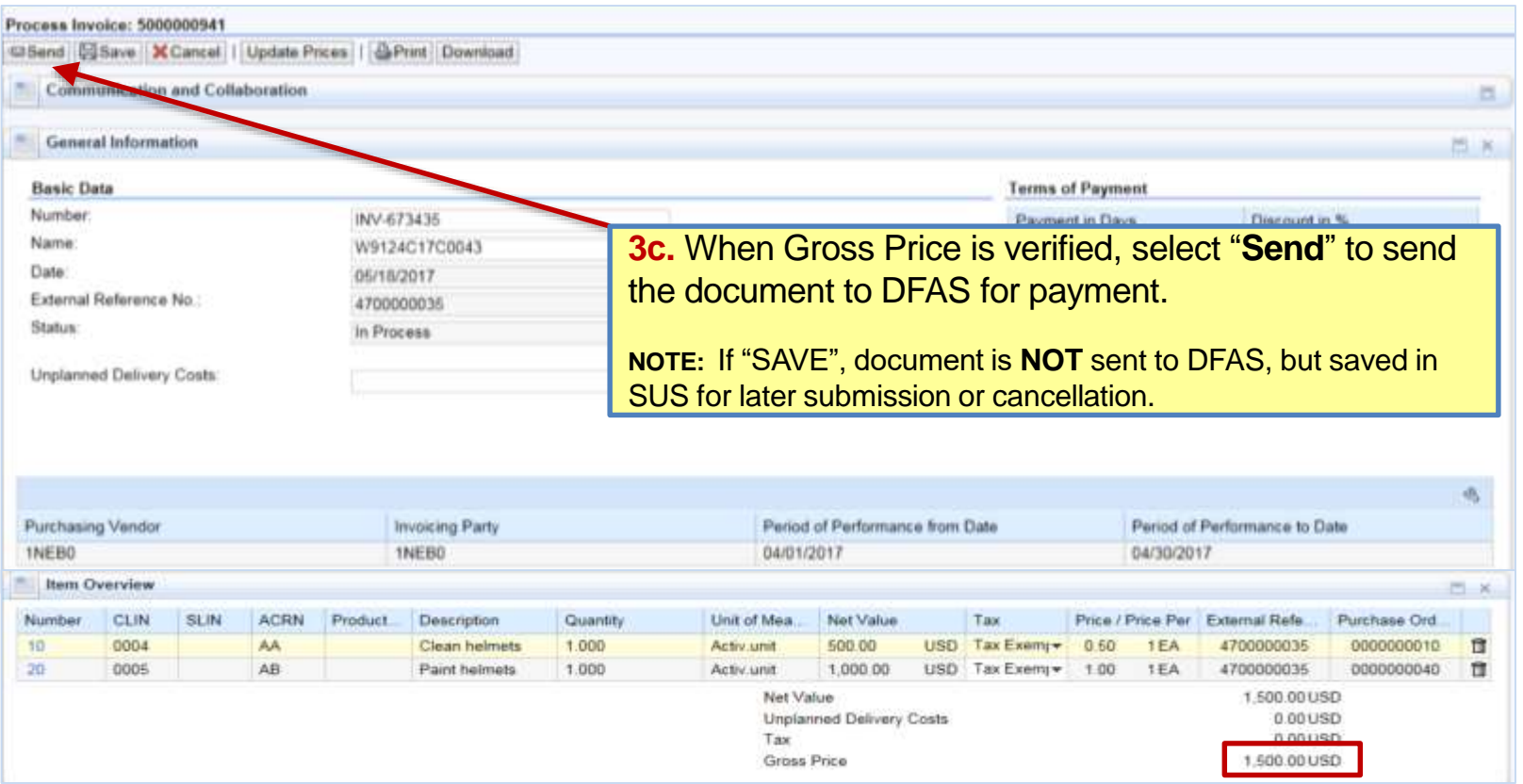

### **NOTE:**

Do **NOT** change Quantity or Net Value on invoice since it must match Confirmation for payment certification. Do **NOT** enter "Unplanned Delivery Costs" since delivery costs must have a separate funded CLIN. Scroll down to enter payment terms for discounts offered if included on awarded contract.

If Quantity or Net Value is incorrect, "Cancel" and do not send invoice. Go back to "**Cancel Confirmation**" and notify Acceptor to reject.

Must "**Create Confirmation**" again for the corrected quantity delivered, then submit a matching invoice.

## Step 3d. Create E-Invoice

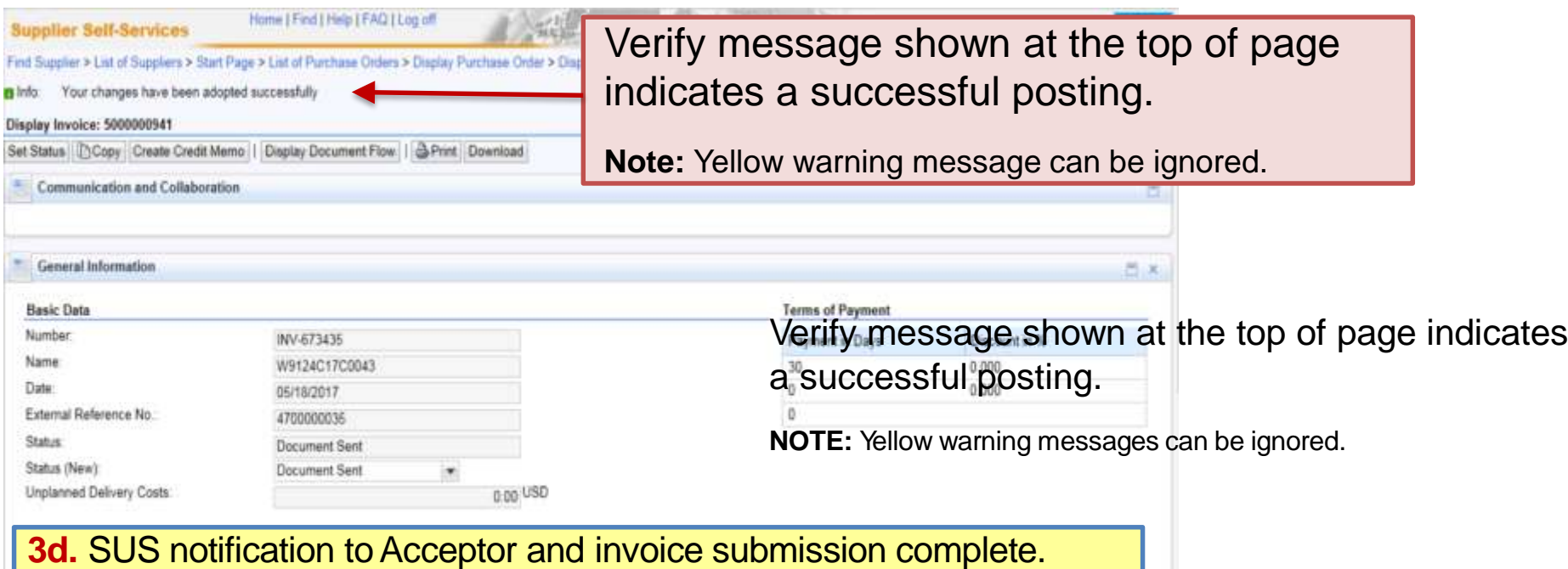

### **NOTE:**

Status = "**Accepted by Customer**" means successfully sent to GFEBS. No need to change. Acceptor is notified of Inbound Delivery created from Confirmation submitted after nightly background job. Email acceptor with any required attachments or to notify earlier than next day of submitted documents. Acceptor should post acceptance (or rejection) within 7 days per the DFARS. Notification of acceptance should be received via WAWF email and shown in "**Display Document Flow**" (see examples – Slide #38)

# <span id="page-27-0"></span>Steps to Create ASN and Invoice when the CLIN has the Goods box checked.

**Note:** for Services, go to [slide # 20](#page-19-0) to Create Confirmation and Invoice

## Step 2a. Create ASN for Quantity

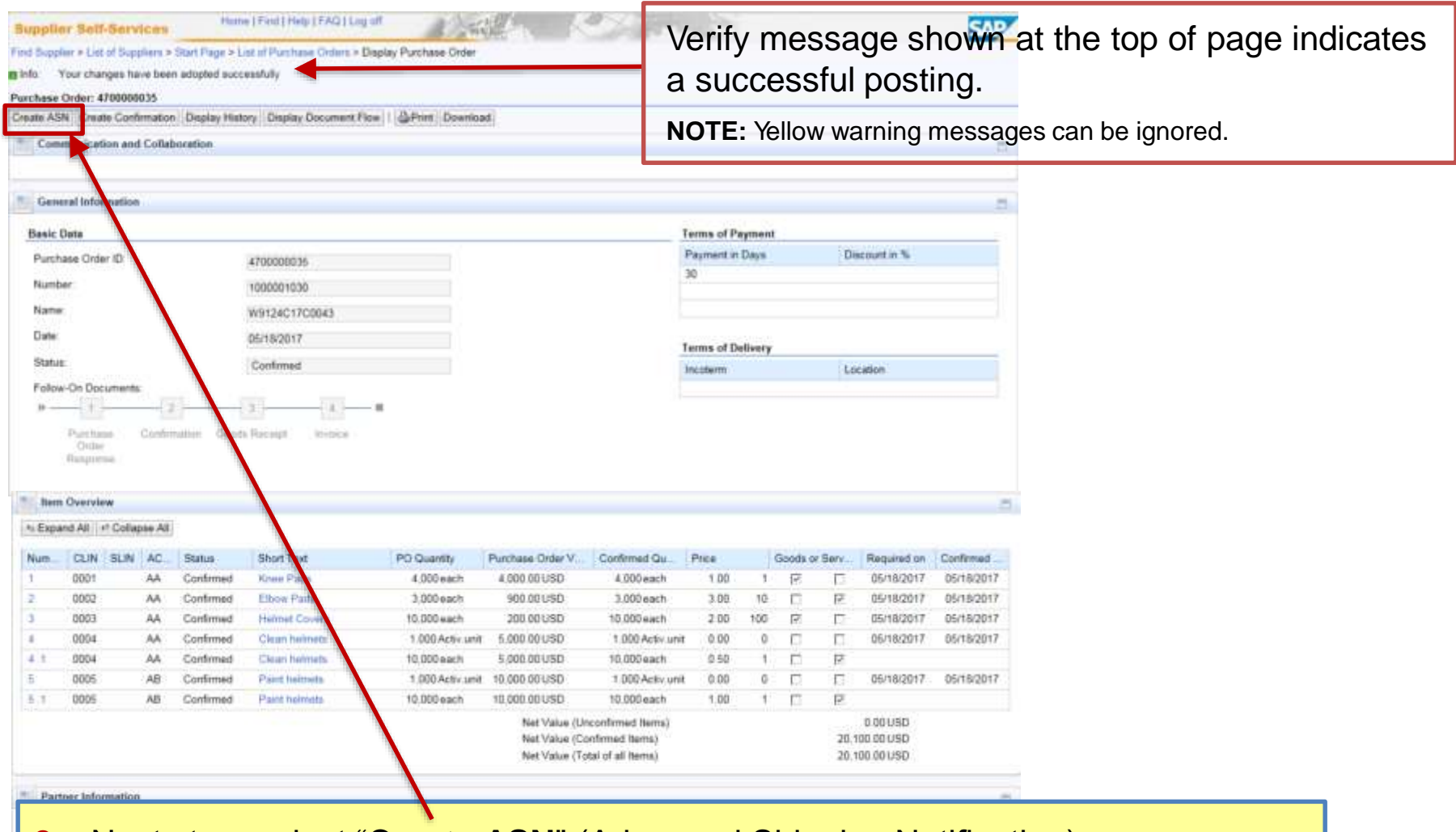

**2a**. Next step, select "**Create ASN**" (Advanced Shipping Notification). This action creates document similar to WAWF Receiving Report.

## Step 2b. Create ASN for Quantity

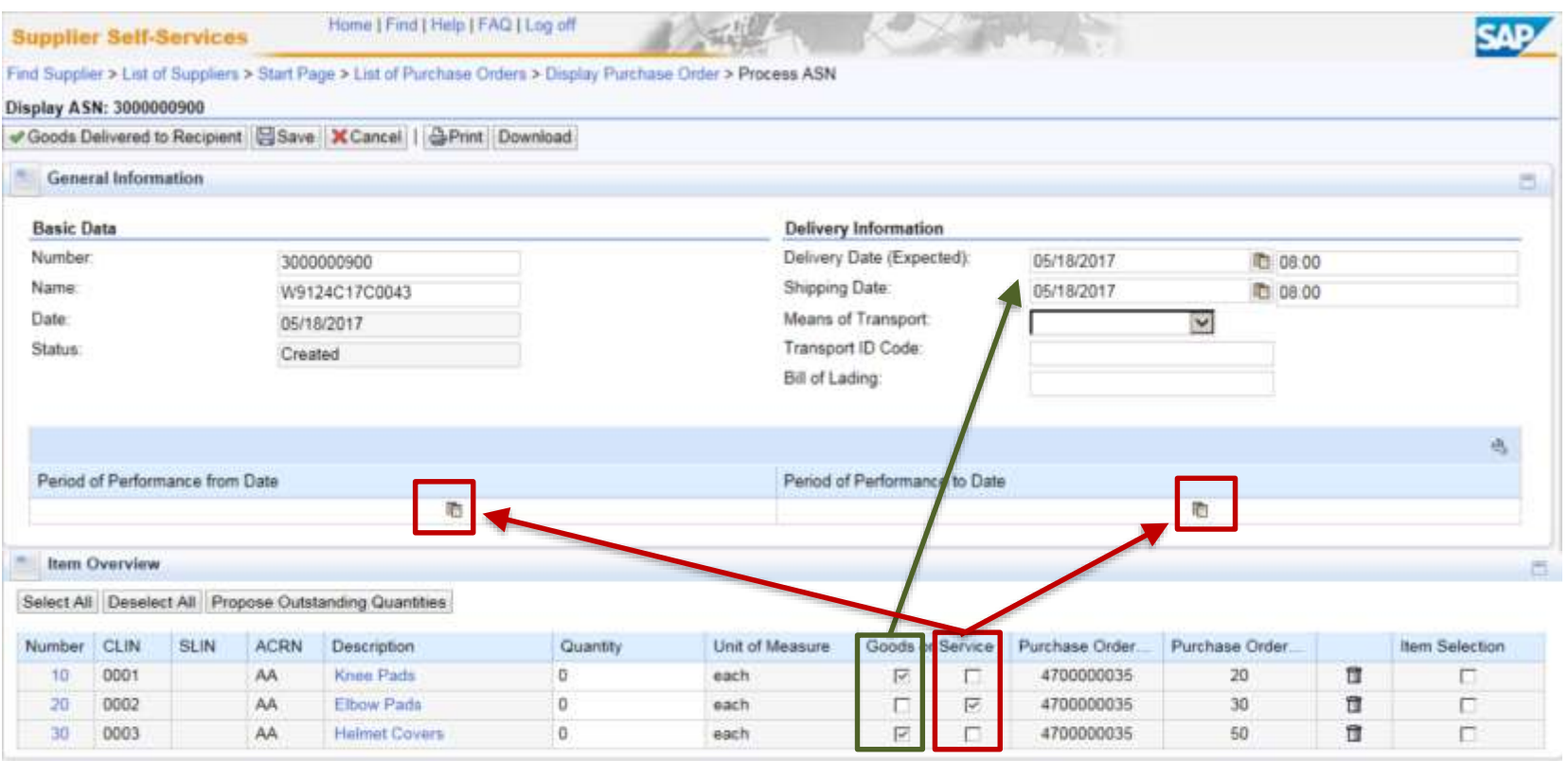

**2b**. Enter the Delivery Date of any Goods CLINS delivered

 $\backslash$ 

and/or

enter Period of Performance (to and from) dates of any Service CLINS provided using the calendar drop down.

Period of Performance dates will populate automatically in the Bill of Lading field.

# Step 2c/d. Create ASN for Quantity

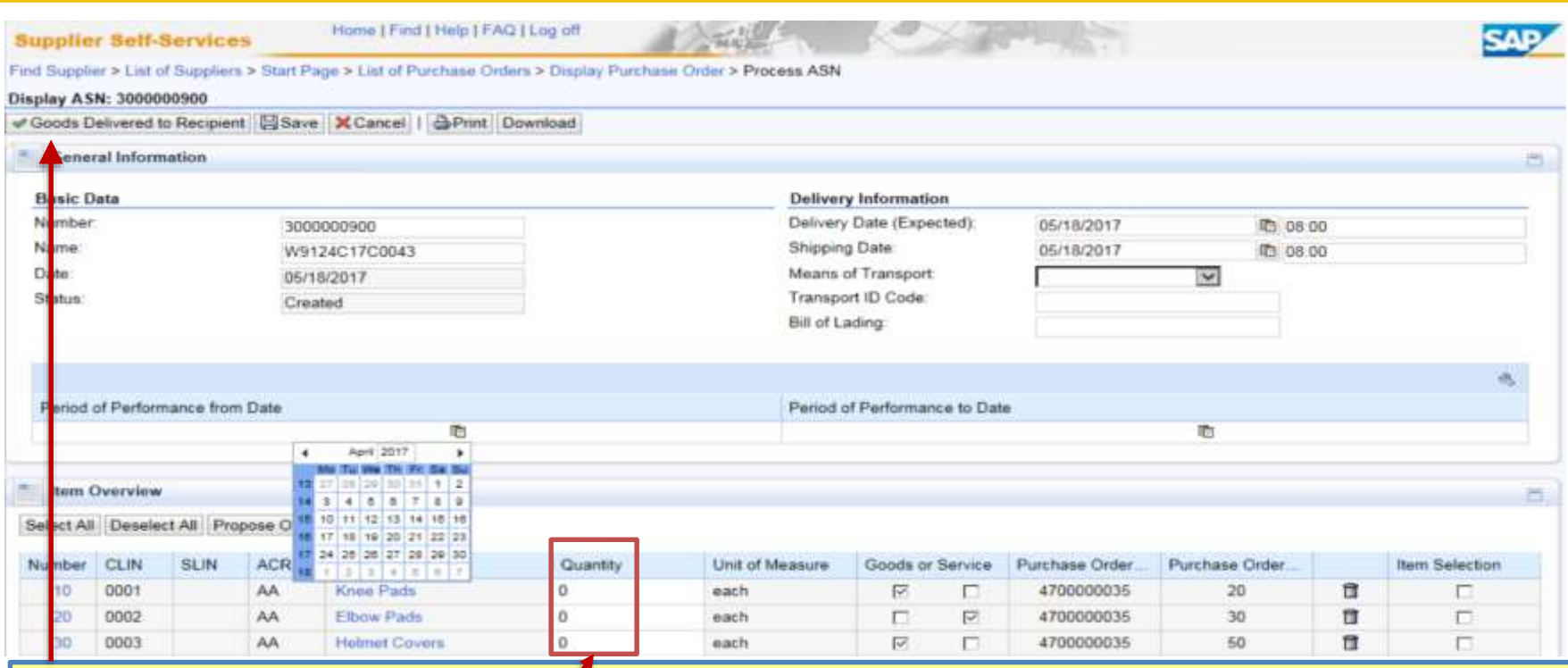

### **2c.** Enter Quantity delivered.

In "**Quantity**" field, enter the **quantity** of goods shipped or service(s) performed if awarded as Months, Hours, etc.

**2d.** Check entries and select "**Goods Delivered to Recipient**" to send the document to acceptor.

### **NOTE:**

- Do **NOT** change the defaulted 300000\* Number.
- If you select "SAVE", document is **NOT** sent to assigned acceptor, but saved in SUS for later submission or cancellation.
- Acceptor will be notified via email the following morning.
- If you are required to send acceptor attachments, you must send an email with attachments directly to acceptor listed on contract .

## Step 3a. Create E-Invoice

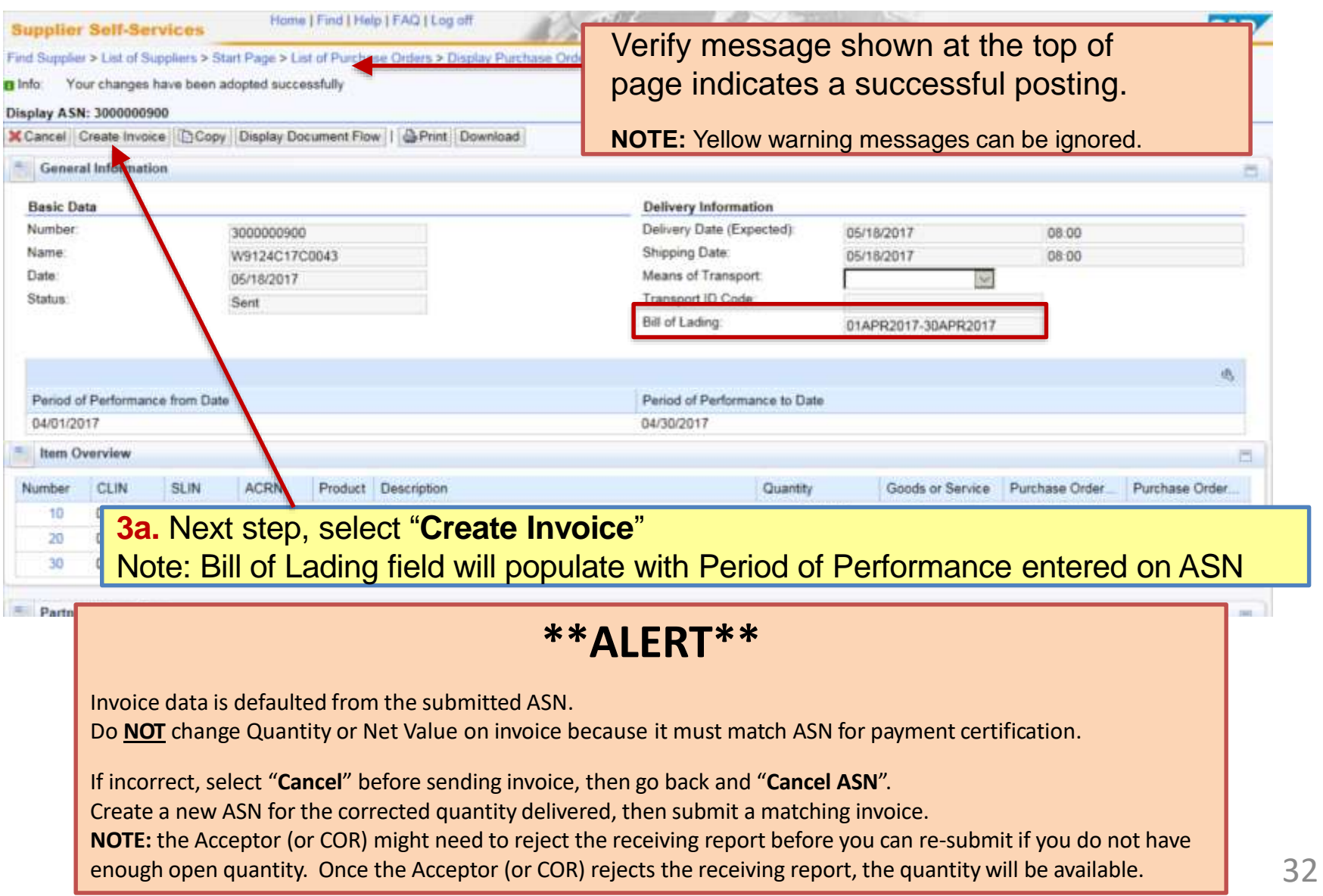

### Step 3b. Create E-Invoice

#### Hame I Find I Help I FAQ I Log off **SAP Supplier Self-Services** Find Supplier > List of Suppliers > Start Page > List of Purchase Orders > Display Purchase Order > Display ASN > Process Invoice Process Invoice: 5000000940 63 Send | Save | X Cancel | Update Prices | A Print | Download **3b.** A system generated sequential **Communication and Collaboration** E. Number is assigned to the invoice. **General Information**  $-1$ **Optional:** You may change the defaulted sequential **Basic Data** Number to your internal vendor reference number to Number. 5000000940 INV-236742 Name: W9124C17C0043 help you recognize your payment. The Number will be Date 05/18/2017 on the payment addenda record. Number must be External Reference No. 4700000035 **Status** unique, so suggest to begin with your 5 digit vendor In Process CAGE code. Unplanned Delivery Costs:  $0.00$ New PoP fields auto-populate from ASN

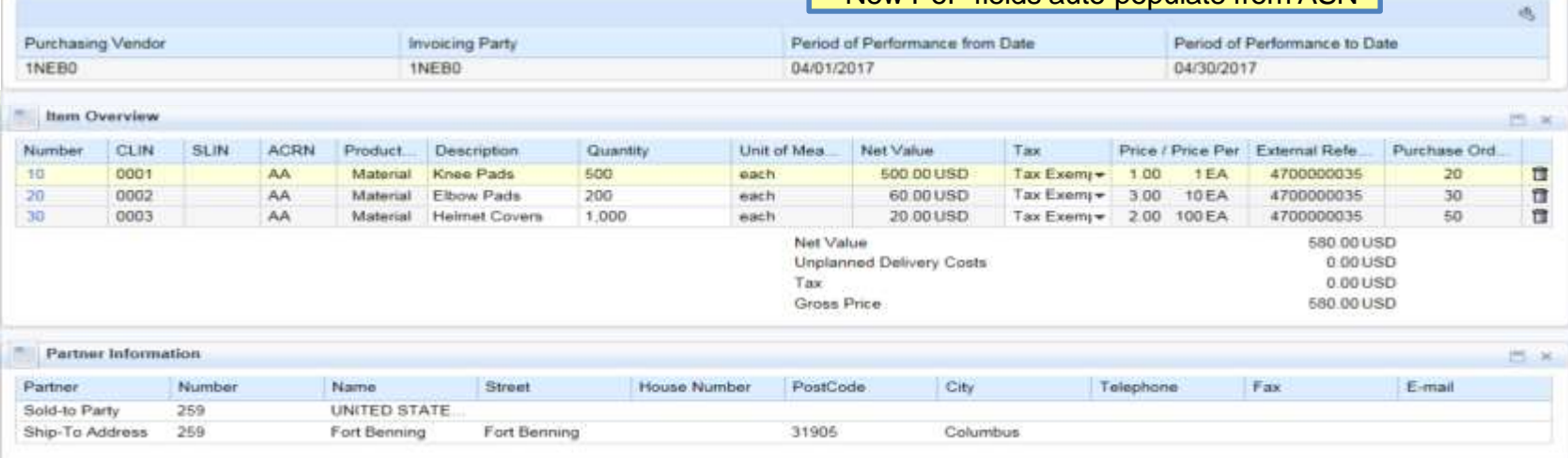

## Step 3c. Create E-Invoice

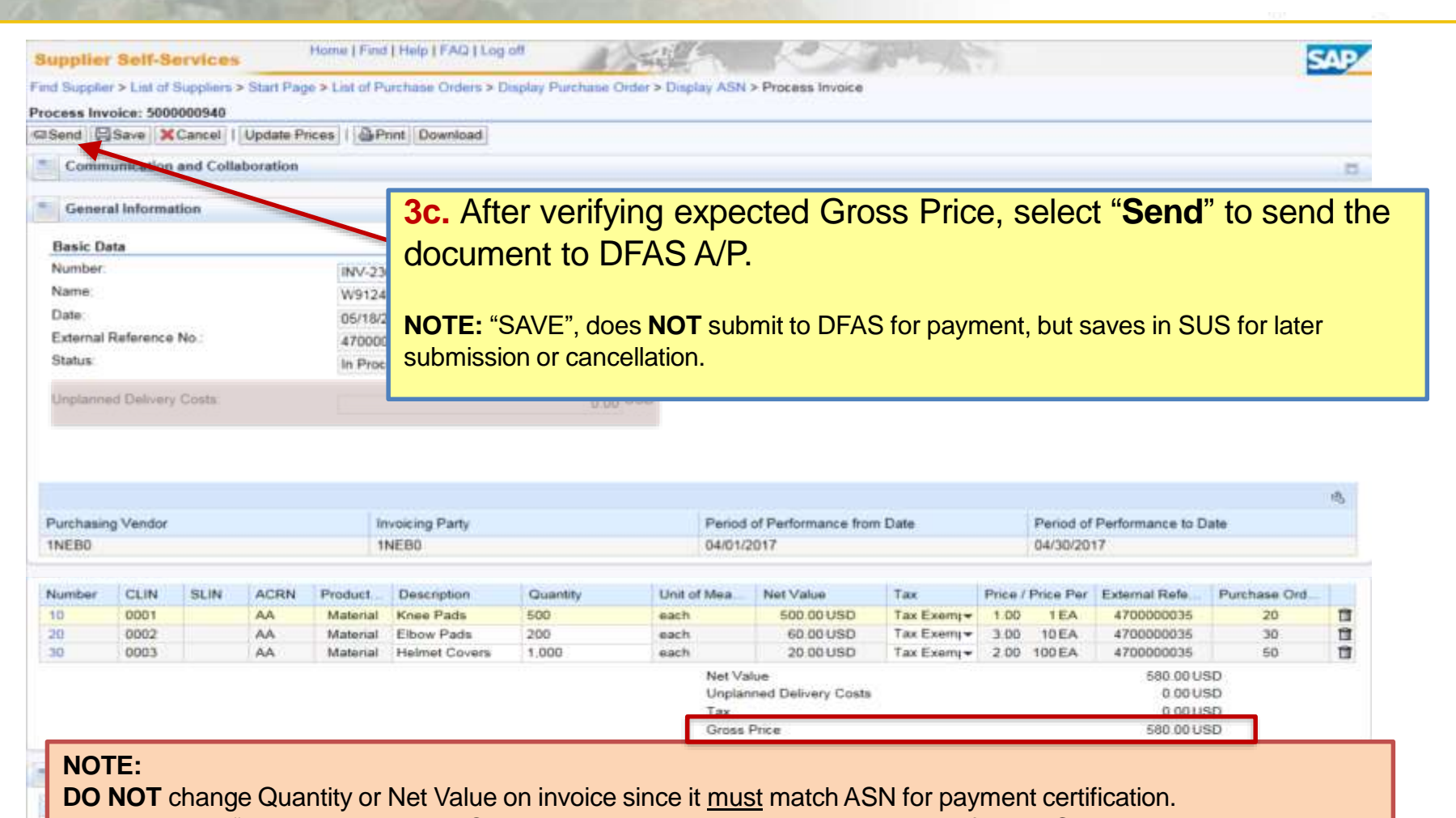

**DO NOT** enter "Unplanned Delivery Costs" - delivery costs must have a separate funded CLIN. Scroll down to enter payment terms for discounts offered if included on awarded contract.

If Quantity or Net Value is incorrect, "**Cancel**" and do not send invoice.

Go back to "**Cancel ASN**" and notify Acceptor to reject.

Must "**Create ASN**" again for the corrected quantity delivered, then submit a matching invoice.

## Step 3d. Create E-Invoice

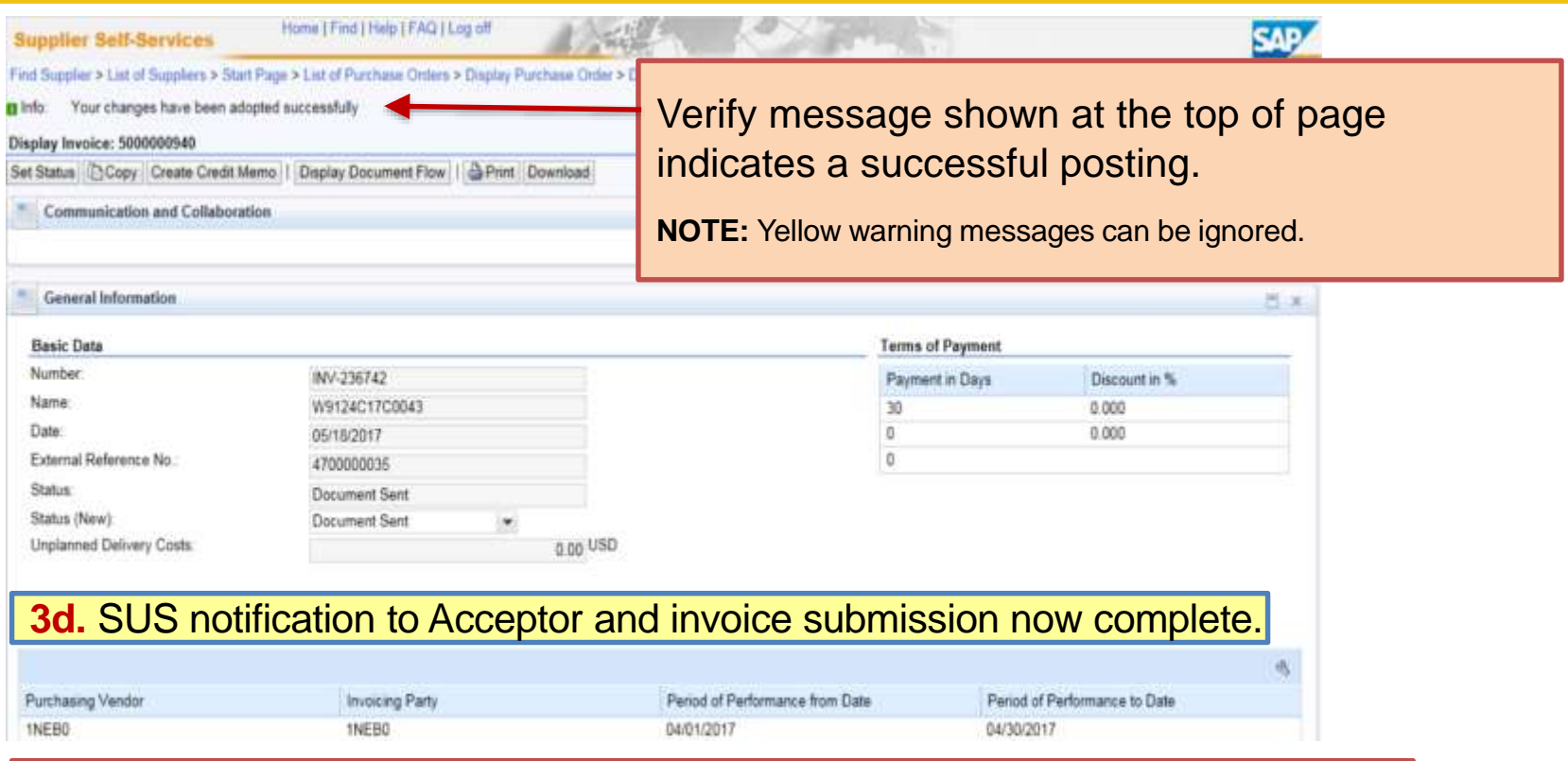

### **NOTE:**

Status = "**Accepted by Customer**" means successfully sent to GFEBS. No need to change. Acceptor is notified of Inbound Delivery created from ASN submitted after nightly background job. Email acceptor with any required attachments or to notify earlier than next day of submitted documents. Acceptor should post acceptance (or rejection) within 7 days per the DFARS. Notification of acceptance should be received via WAWF email and shown in "**Display Document Flow**" (see examples  $-$  [Slide # 38](#page-37-0) and [# 46\)](#page-47-0).

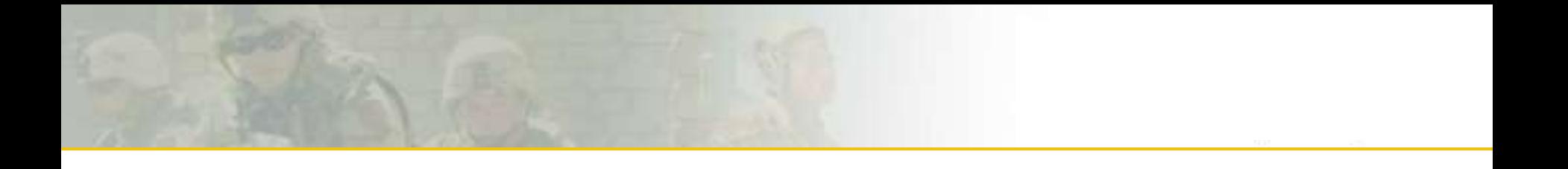

# **Verify Documents Posted Check Payment Status Printing & Saving SUS Documents** Create Credit Memo to Cancel Invoice

## <span id="page-36-0"></span>Verify Documents Posted

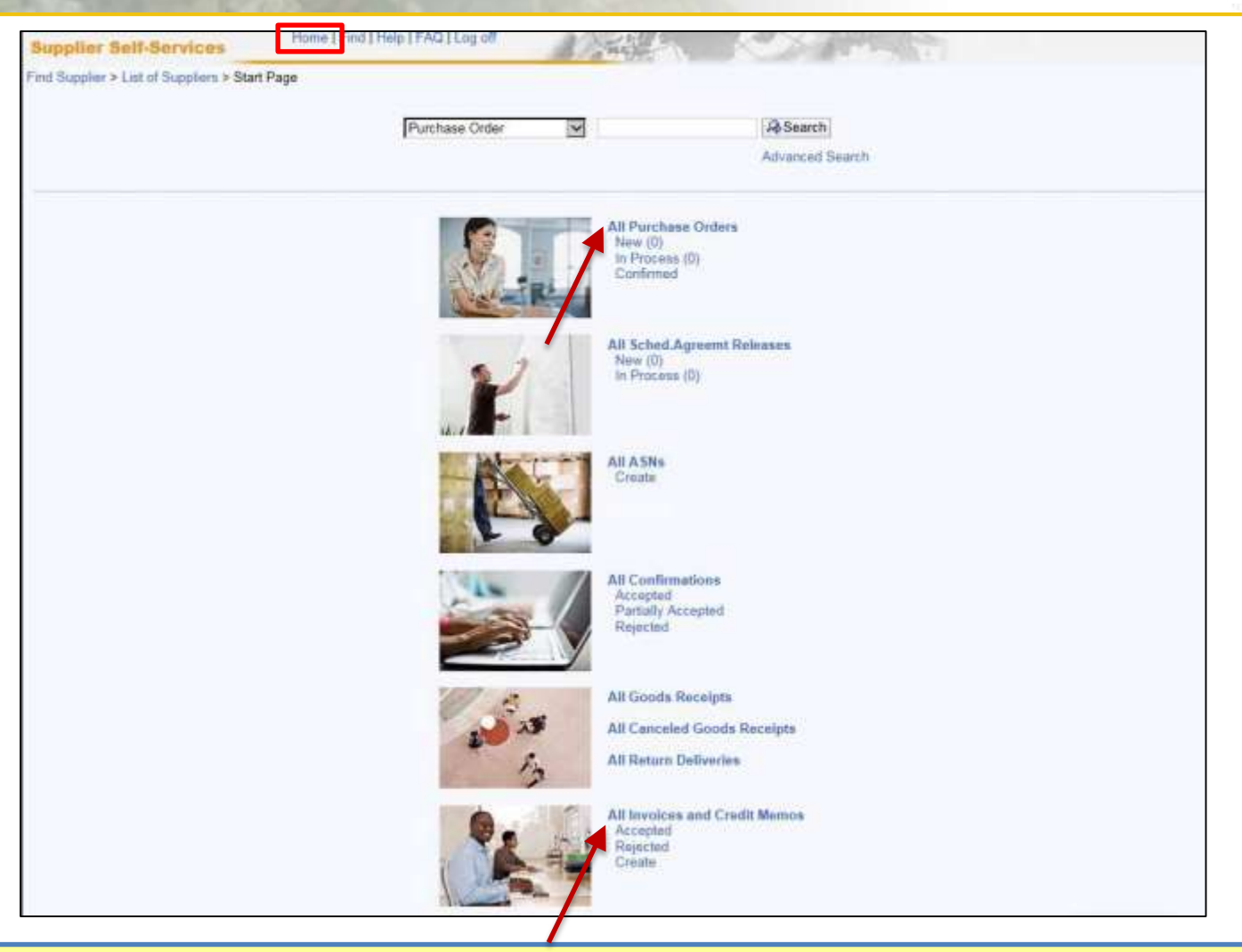

Select "**Home**"

Select "**All Invoices and Credit Memos**" to view listing of documents and status Select "**All Purchase Orders**" to view listing of PO documents

### <span id="page-37-0"></span>Display Document Flow

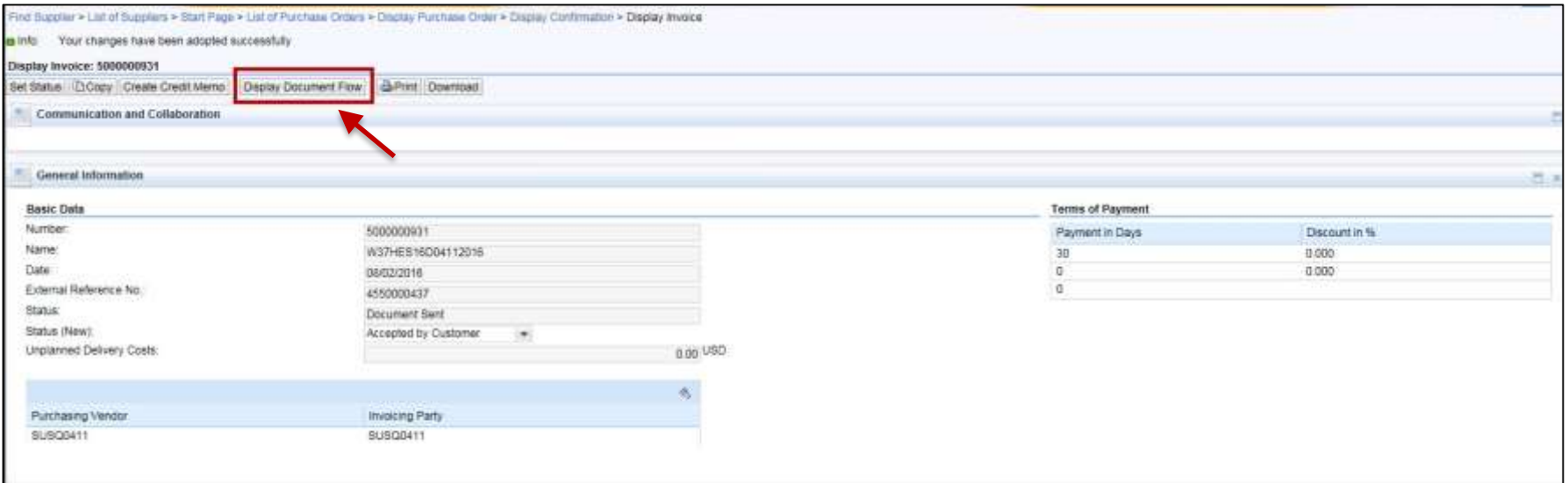

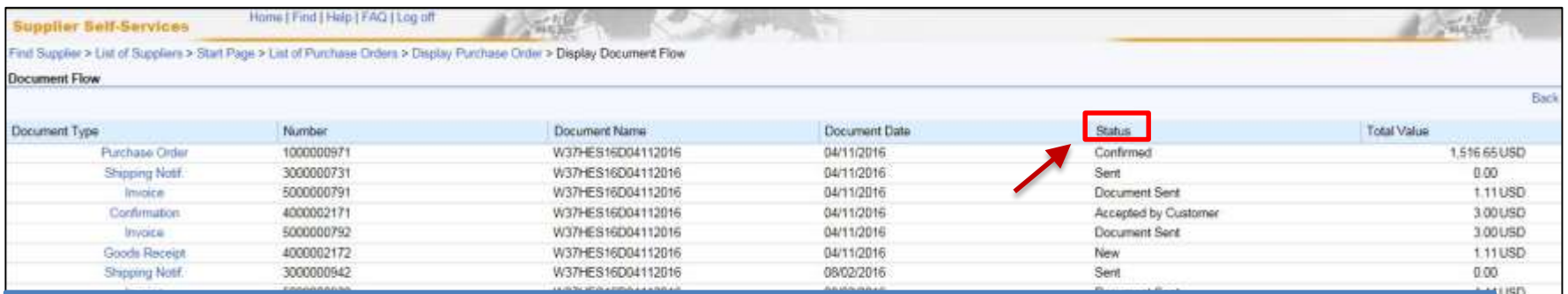

### **NOTES:**

Lists all documents posted against the PO.

If document status "**In Process**", document is **NOT** sent, but saved in SUS for later submission or cancellation. If no documents are shown, ensure "army.mil" is added to Internet Explorer > Compatibility View Settings. To refresh, select Home > Display All Purchase Orders, select PO and "**Display Document Flow**".

## <span id="page-38-0"></span>SUS "Check Payment Status"

### Select Invoice from listing to Display Invoice. Scroll down and select "**Check Payment Status**" for real-time status

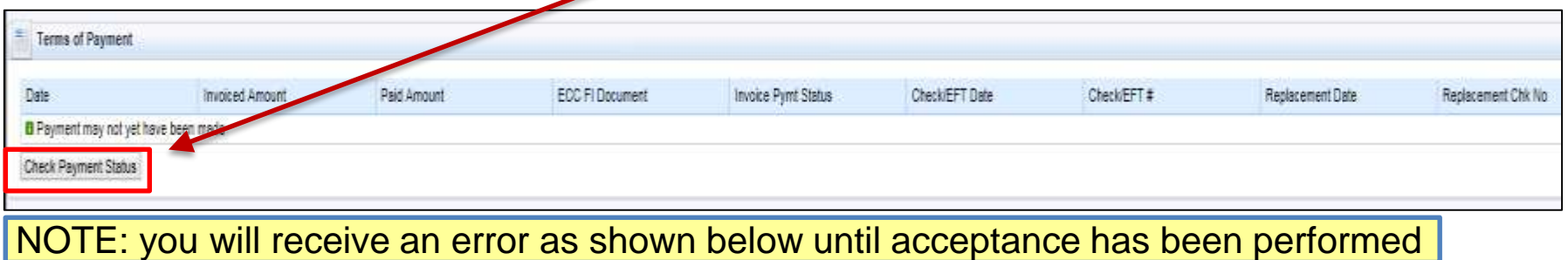

**O** Errors: Related invoice cannot be determined in back-end system

### Invoice will show "**Submitted**" with GFEBS document number after acceptance

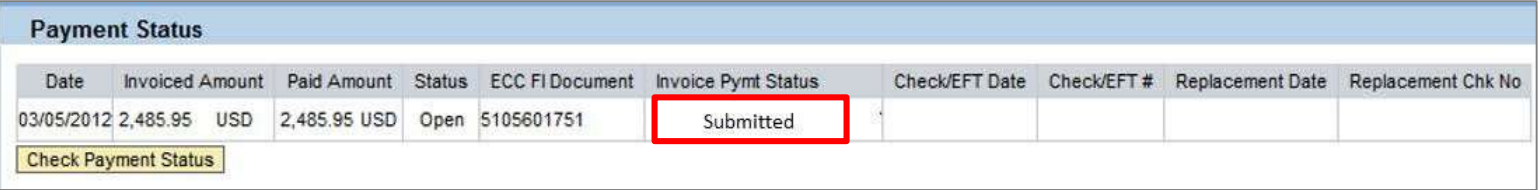

After certified for payment and disbursed, SUS Display Invoice Pymt Status is "**PAID**" with date and EFT payment reference/TRACE number

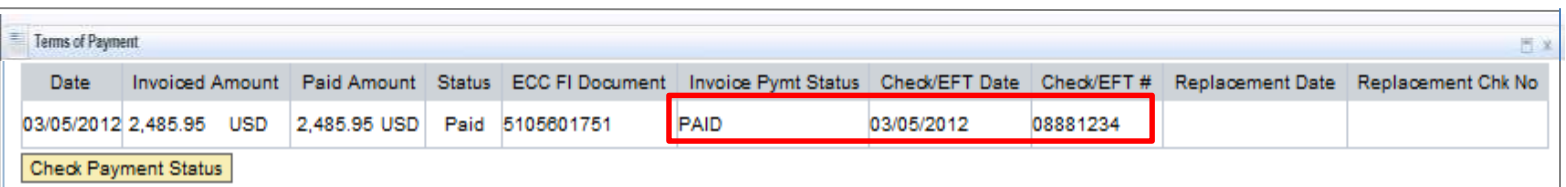

## <span id="page-39-0"></span>Printing or Saving SUS Documents (Optional)

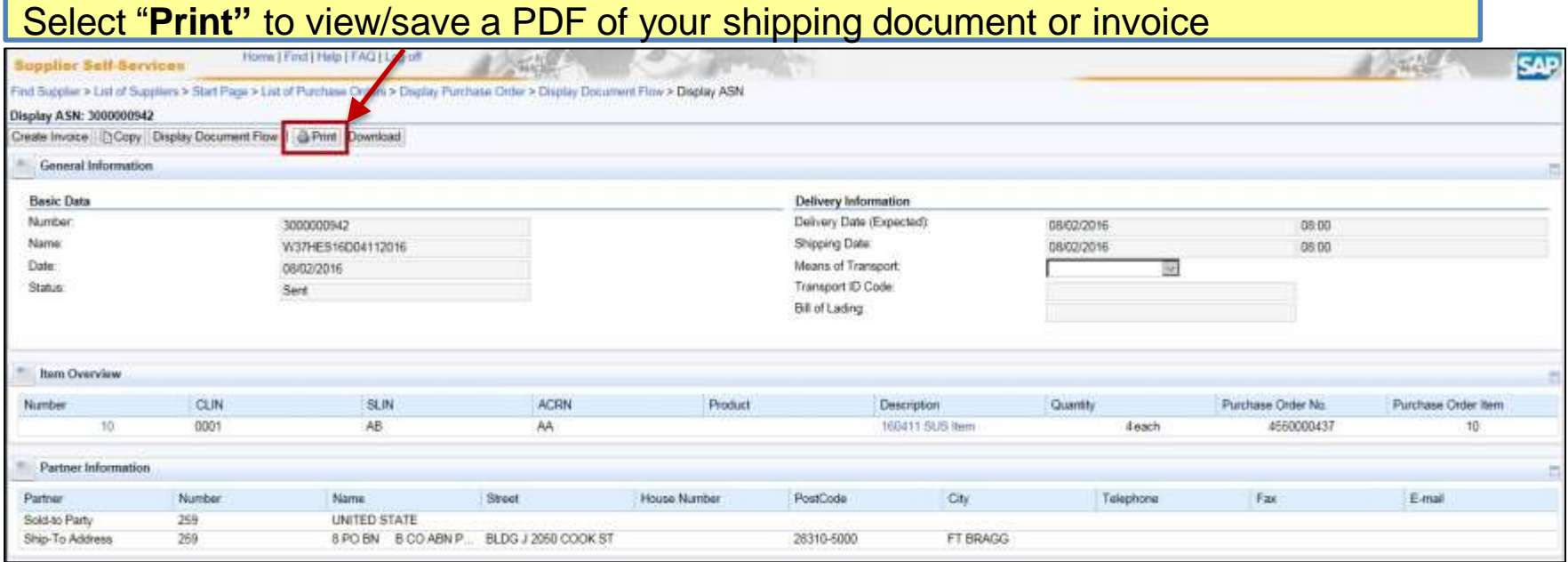

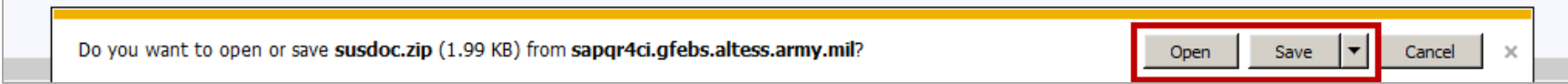

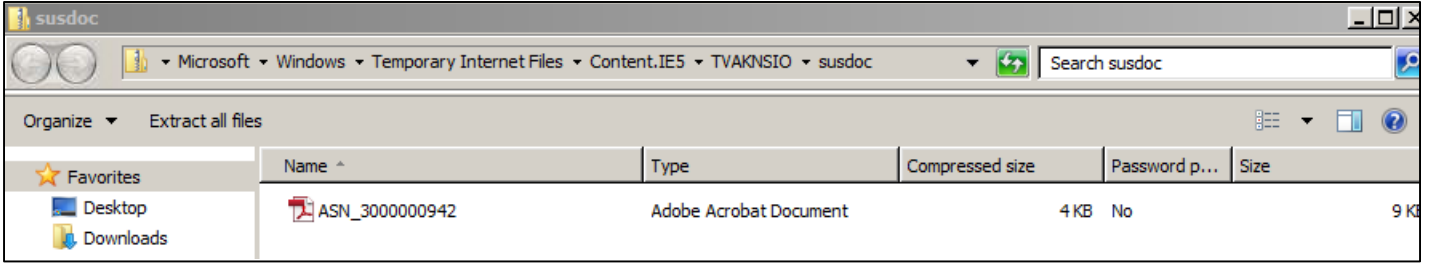

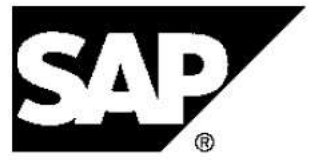

Supplier Inc. 5555 Kingstowne Village Parkway<br>ALEXANDRIA VA 12345 **USA** 

### **Shipping notification**

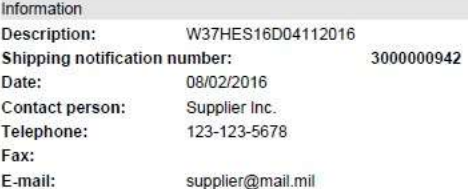

#### Ship-to address UNITED STATE 0000000259 **USA**

Delivery information **Bill of lading Transport ID** Means of transport Shipping date Delivery date Delivery time

08:00:00

#### Shipping notification details

08/02/2016

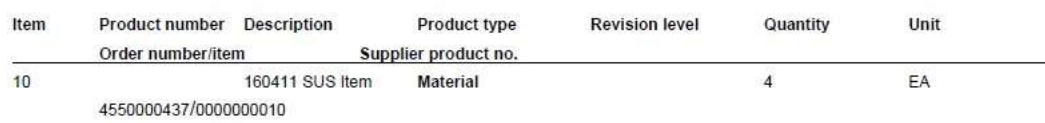

08/02/2016

### Example of PDF for ASN

## <span id="page-41-0"></span>Creating a Credit Memo to Cancel Invoice

Display Invoice and select "**Create Credit Memo**" to cancel an invoice

 $\mathbf{r}$ 

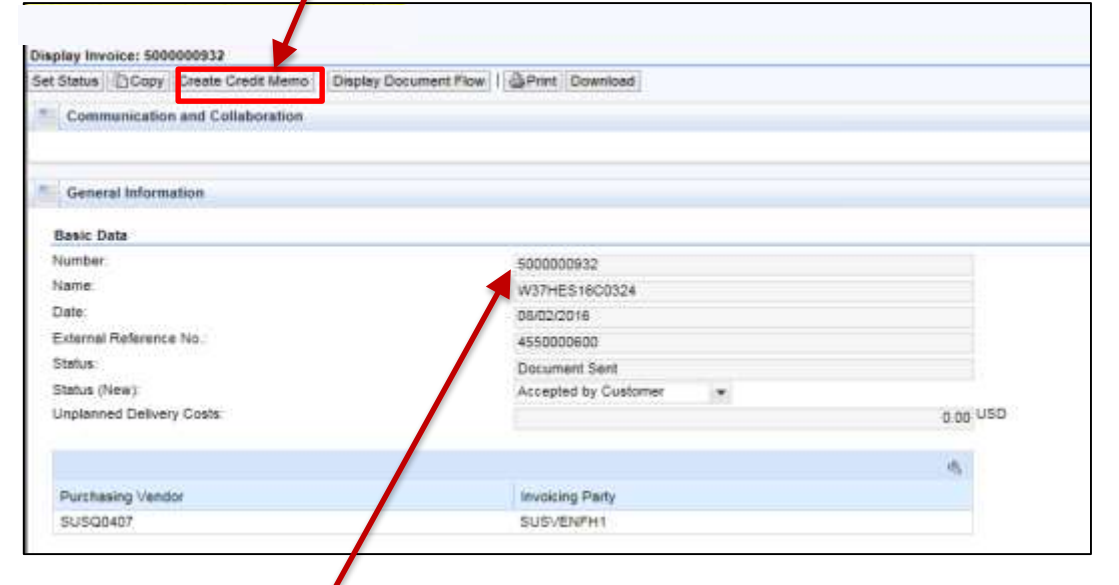

Sequential Number will default. Change to original invoice number + "CM" i.e., 5000000932-CM, 1A234-1000-CM, etc.

Select "**Send**" to send Credit Memo to DFASA/P to clear against the invoice

### <span id="page-42-0"></span>**For Technical SUS help, contact the GFEBS Helpdesk:**

armygfebs.helpdesk@mail.mil or (866) 757-9771

### **SUS Pilot Support team:**

Quyen Mark – [quyen.t.mark.ctr@mail.mil](mailto:quyen.t.mark.ctr@mail.mil) or (703) 545-9068 Mike Menchaca – [michael.w.menchaca.ctr@mail.mil](mailto:michael.w.menchaca.ctr@mail.mil) or (703) 545-8895 Dan Carroll – [daniel.m.carroll14.ctr@mail.mil](mailto:daniel.m.carroll14.ctr@mail.mil) or (703) 697-3775

<span id="page-43-0"></span>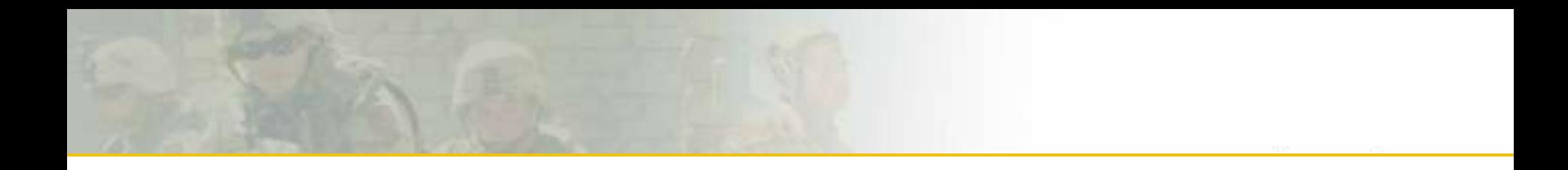

# WAWF Vendor History Folder & **Notification**

## WAWF Vendor History Folder

WAWF vendor folder is updated hourly Will show Invoice status "**Processed**" meaning posted in Accounting & Entitlement system Will show Receiving Report status as "**Submitted**"

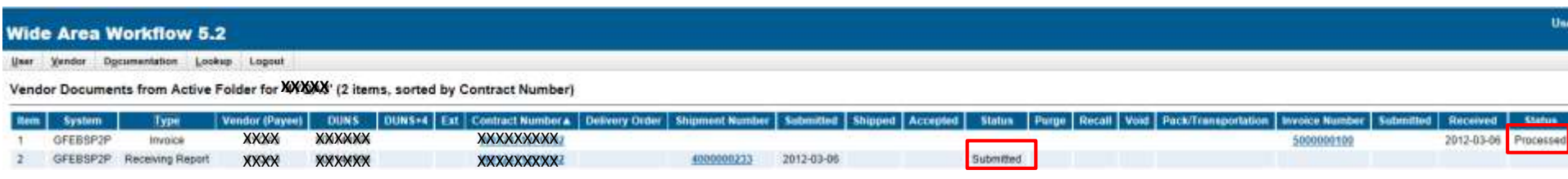

### WAWF Receiving Report status updated "**Accepted**" when Acceptor posts in GFEBS

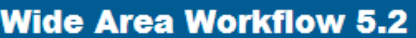

User Vendor **Documentation** Lookup Logout

Vendor Documents from Active Folder for 'AVOXAX' (1 items, sorted by Contract Number)

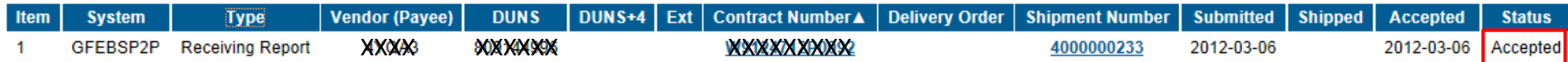

### Within approximately 1 hour, should receive E-Mail from WAWF providing Confirmation #  $F_{\text{From: R42NOREPLY@ecedi.nit.}disa.mil}$  [RA2NOREPLY@ecedi.nit.disa.mil]

Sent: Tuesday, March 06, 2012 12:59 PM

To:

Subject: XXXXXXXXXXXXXXXXXRN4000000233\GFEBSP2P\Accepted

Action System: GFEBSP2P

Document Type: Receiving Report

Acceptance Date: 2012-03-06T00:00:00.000 0000

Processed Date:

Contract Number: XXXXXXXXXXXXX

Delivery Order:

Vendor CAGE Ext: XXXXX

Shipment Number: 4000000233

Shipment Date:

Invoice Number:

Invoice Date:

Has been Accepted on . Status is Accepted.

Thank you for your prompt attention.

Access the site at https://python.nit.disa.mil

THIS IS A SYSTEM GENERATED EMAIL MESSAGE, PLEASE DO NOT RESPOND TO THIS EMAIL.

### E-Mail from WAWF to vendor showing Invoice Posted in WAWF History

From: RA2NOREPLY@ecedi.nit.disa.mil [RA2NOREPLY@ecedi.nit.disa.mil] Sent: Tuesday, March 06, 2012 3:21 PM To: XXXXXXXXXXX XXXXX

Action System: GFEBSP2P

Document Type: Invoice

Acceptance Date:

Processed Date:

Contract Number: WXXXXXXXXXXX

Delivery Order:

Vendor CAGE\Ext: XXXXX

Shipment Number:

Shipment Date:

Invoice Number: CAGE-123456

Invoice Date: 2012-03-06

Has been Processed on . Status is Processed.

Meaning posted in the Accounting & Entitlement system

Thank you for your prompt attention.

Access the site at https://python.nit.disa.mil

THIS IS A SYSTEM GENERATED EMAIL MESSAGE, PLEASE DO NOT RESPOND TO THIS EMAIL.

# <span id="page-47-0"></span>Step 1b.Reject Lines Fully Invoiced in WAWF

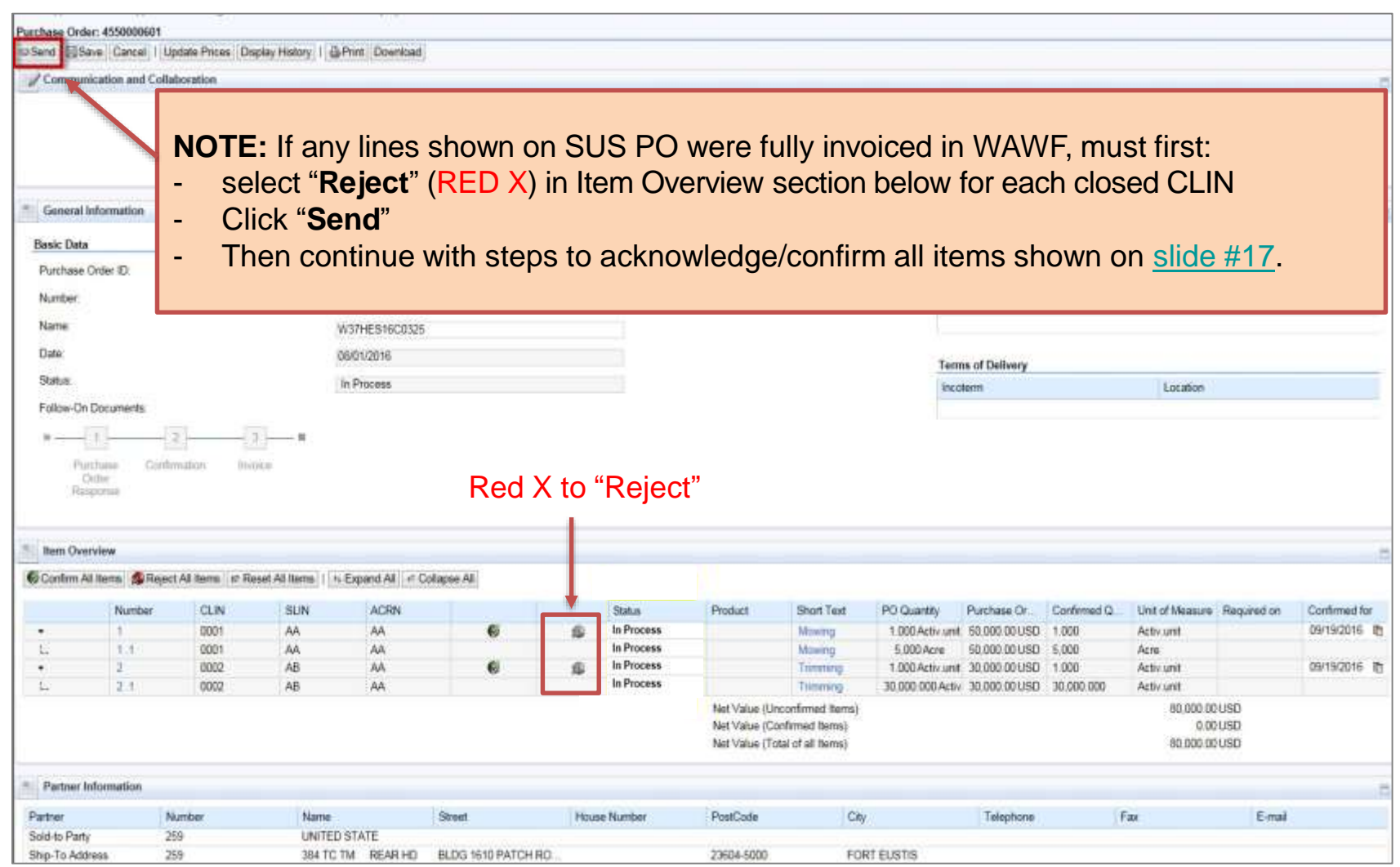